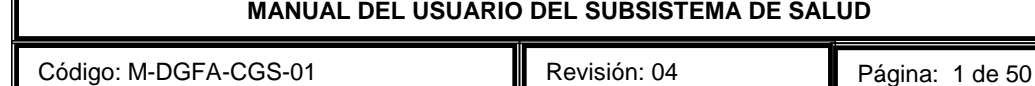

Fecha de modificación: 18 de Agosto de 2016

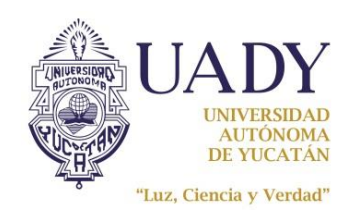

Fecha de emisión: 13 de Marzo de 2008

# **MANUAL DEL USUARIO**

# **DEL SUBSISTEMA DE SALUD**

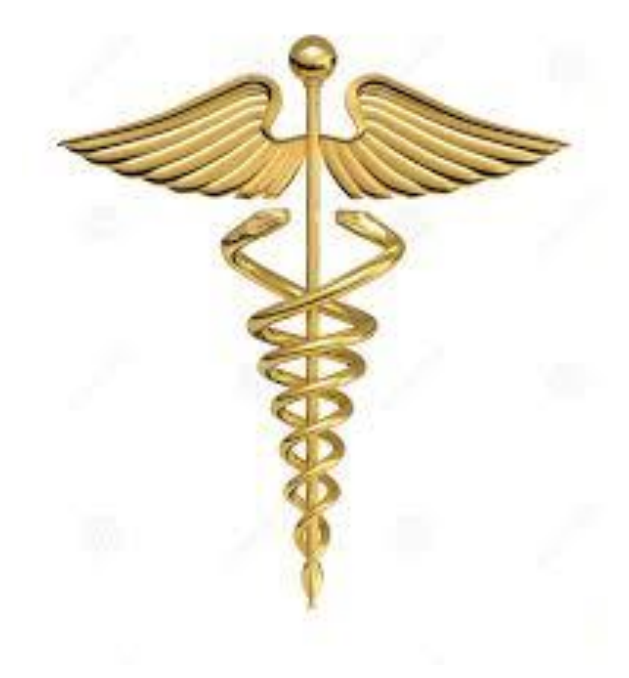

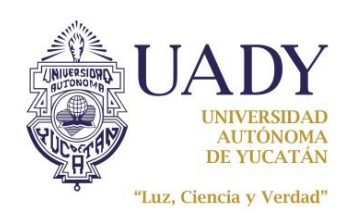

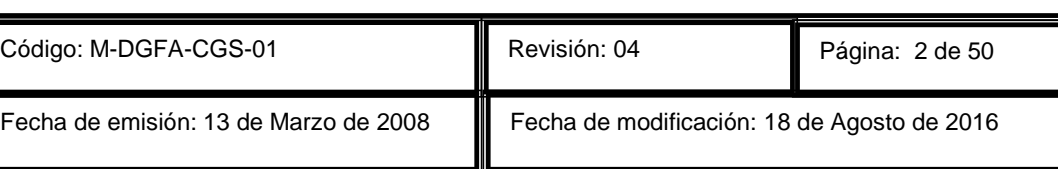

### **INTRODUCCION**

Para utilizar el Subsistema de Salud deberá contar con un nombre de usuario y contraseña, para esto es requisito indispensable haber recibido la capacitación correspondiente así como las políticas institucionales para el uso del subsistema de la Universidad Autónoma de Yucatán.

Es importante informarle que la administración de las contraseñas de este subsistema está a cargo del departamento de sistemas de la coordinación general de desarrollo financiero por lo cual deberá acudir personalmente al edificio central para restablecerla.

### **OBJETIVO**

Proporcionar atención médica a los empleados, jubilados y beneficiarios de la UADY de manera integral y automatizada abarcando todos los servicios médicos a los que tienen derecho así como demás prestaciones según los contratos colectivos de trabajo que deriven de esta Coordinación General de Salud.

### **ALCANCE**

A los empleados, jubilados y beneficiarios de la UADY con derecho a la prestación del servicio médico.

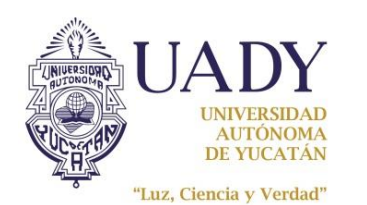

Revisión: 04

Código: M-DGFA-CGS-01

### **POLITICAS**

- La cuenta de usuario asignada es exclusivamente de uso personal e intransferible y es responsabilidad de la persona a la que fue asignada.
- Cada 6 meses el sistema pedirá de manera automática el cambio de contraseña.
- Cualquier mensaje de error del subsistema deberá ser reportado en el área de cómputo y sistemas de la Coordinación General de Salud con cualquiera de los ATIs que ahí se encuentre.
- Para solicitar acceso al sistema es indispensable solicitarlo en el área administrativa de esta Coordinación General de Salud y deberá acudir con una identificación.
- Si durante 3 meses no ingresa al subsistema, al intentarlo le bloqueará de manera automática su acceso para lo cual deberá reportarlo al área administrativa de esta coordinación para proceder a su desbloqueo.
- Es importante mantener bajo resguardo su contraseña del subsistema y no olvidarla ya que esto implicaría acudir al edificio central al departamento de sistemas para ingresar una nueva.

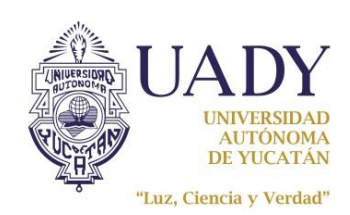

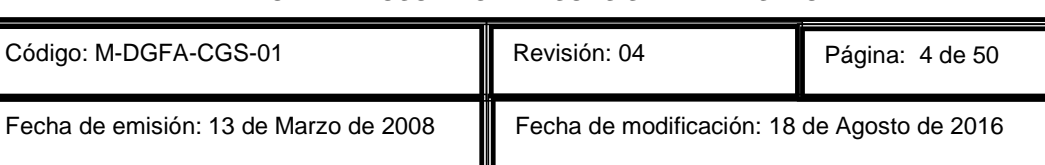

### **DESCRIPCION DE LAS OPERACIONES**

### COMO INGRESAR AL SISTEMA SII-UADY

Para tener acceso al Sistema Institucional de Información de la UADY de la Coordinación General de Salud (SII) se deberán seguir los siguientes pasos:

1.- Dar doble clic sobre el icono correspondiente al sistema, el cual está localizado sobre el escritorio.

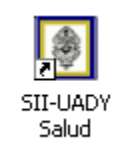

2.- Al ingresar al SII, aparecerá en su pantalla el recuadro de identificación de usuario como se aprecia en la figura 1.1, donde deberá ingresar su nombre de usuario y contraseña.

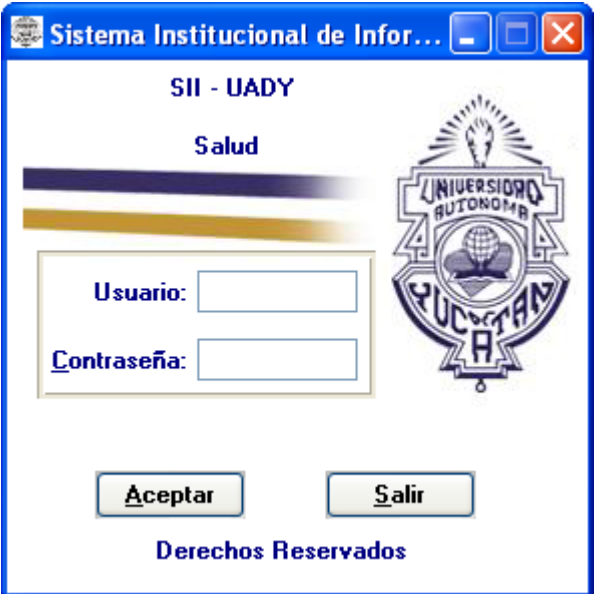

Figura 1.1

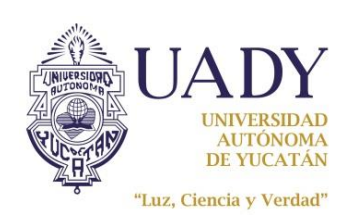

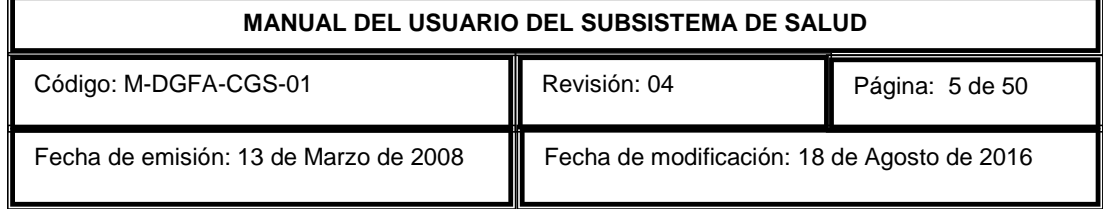

3.- A continuación se abrirá la pantalla del menú institucional (Figura 1.2) donde se elige la opción "Recursos Humanos" y del submenú se selecciona "Salud".

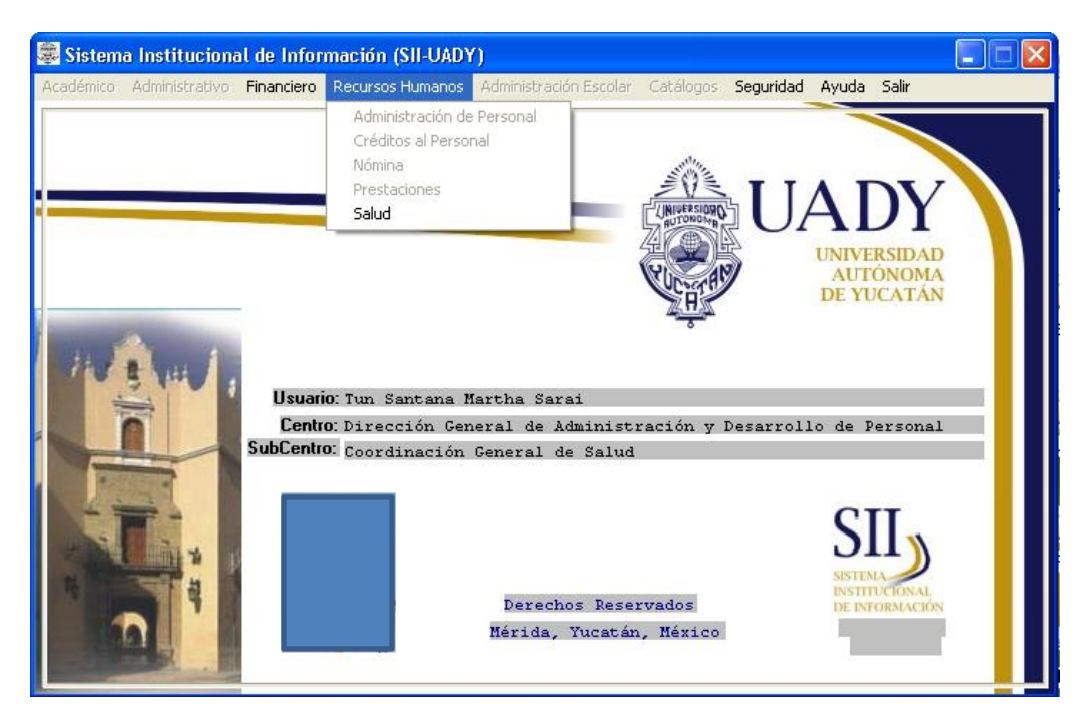

Figura 1.2

4.-Al abrirse la pantalla del menú de Salud (Figura 1.3), seleccione la opción que corresponda a la tarea que se disponga realizar.

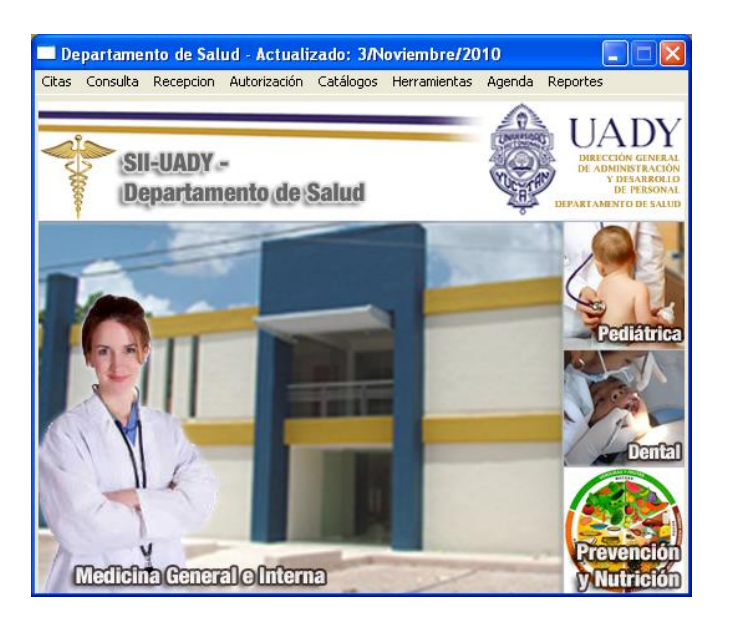

Figura 1.3

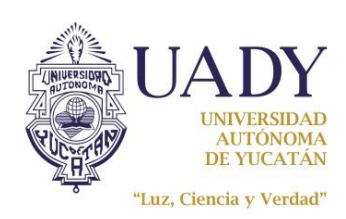

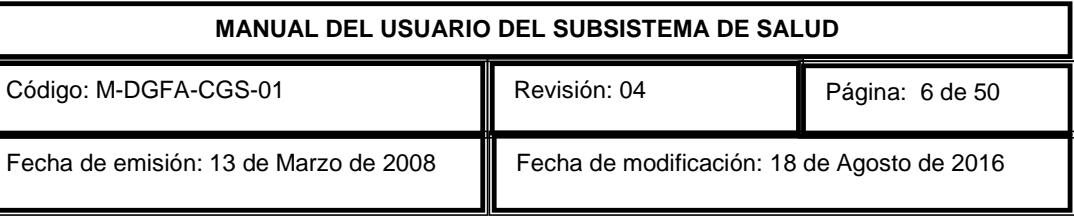

# PROGRAMACION DE CITAS Y CONSULTAS ESPONTANEAS

Para visualizar las citas en consulta externa deberá elegir del menú de "Citas" la opción "Citas" (Figura 2.1).

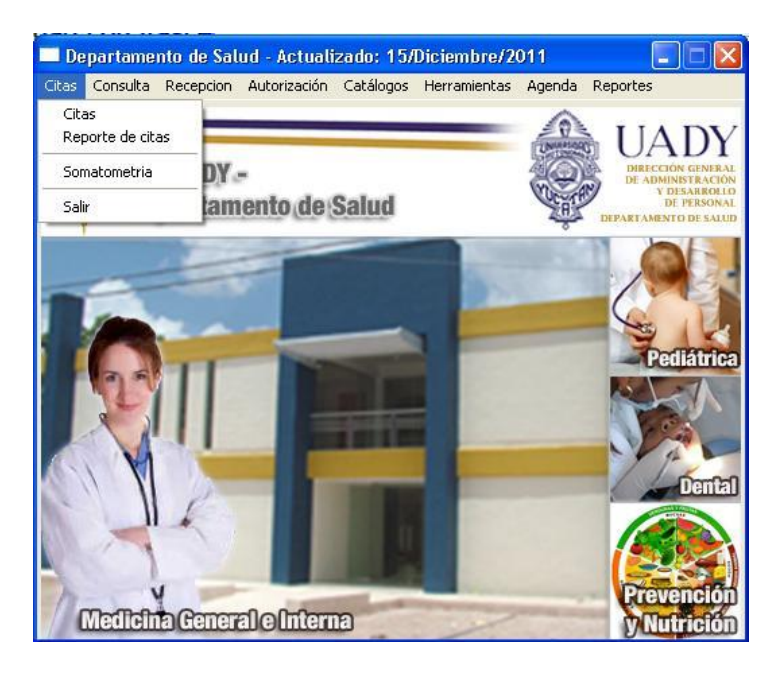

Figura 2.1

Esta pantalla de citas (Figura 2.2) se utiliza para agendar, recepcionar y visualizar las citas vía telefónica y las consultas espontáneas solicitadas en ventanilla para los tres turnos: matutino, vespertino y extensión.

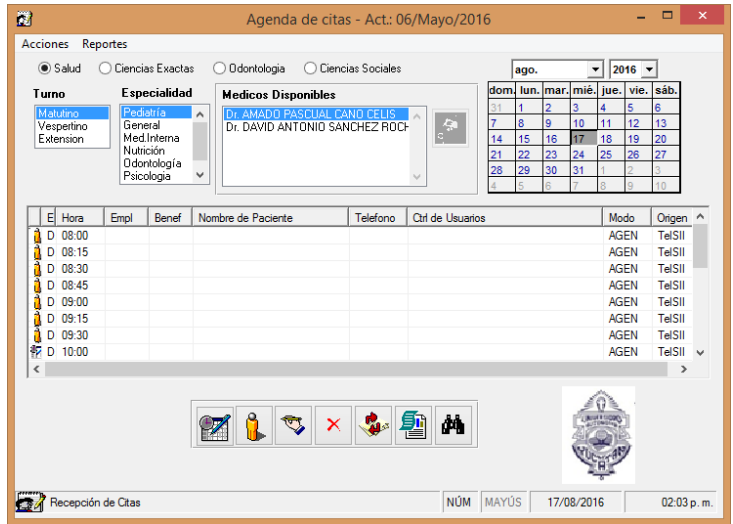

Figura 2.2

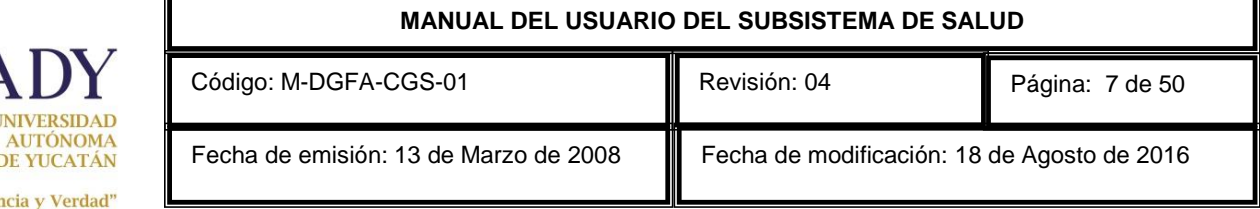

En la primera sección deberá elegir la ubicación: salud, ciencias exactas, odontología o ciencias sociales, el turno para el que se desea la consulta y después la especialidad: Pediatría, General, Medicina Interna, Nutrición, Odontología, Psicología o Psiquiatría. A un lado del tipo de consulta podrá ver una lista de profesionales de la salud disponibles para el turno y especialidad elegidos, se deberá seleccionar el médico solicitado y después elegir en el calendario, el día, mes y año en que se efectuará la consulta. Para los turnos matutino y vespertino, una vez realizado lo anterior podrá ver en la pantalla los horarios disponibles en el dia seleccionado. Para el turno de extensión no se manejan horarios, esto se explicará a detalle más adelante.

"Luz, Cier

Cada horario tiene a su lado izquierdo un icono que indica el tipo de consulta, esto es, si es un horario para cita, para consulta espontánea o trámite.

Para programar una cita o consulta espontánea existen dos formas: una es seleccionando el horario

correspondiente y dar clic en el botón <nueva cita>  $\Box$  o bien, dar doble clic sobre la línea del horario seleccionado y se abrirá la pantalla de paciente como se muestra en la figura 2.3 donde se capturarán los datos del mismo.

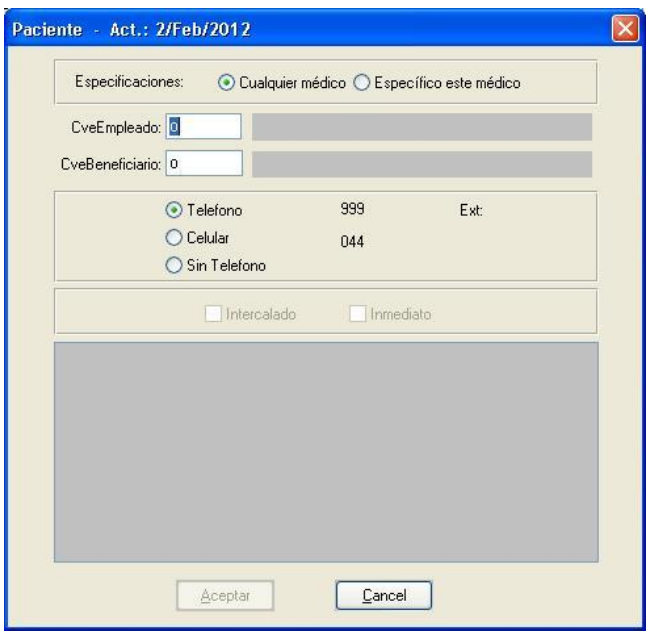

Figura 2.3

En la parte superior de esta ventana se deberá seleccionar si el paciente especificó al médico, o bien, pidió su cita sin especificarlo, de ser así se le asigna una disponible; seguidamente se introduce la clave del empleado y beneficiario (en ambos casos si no se conocen las claves se podrá recurrir a la

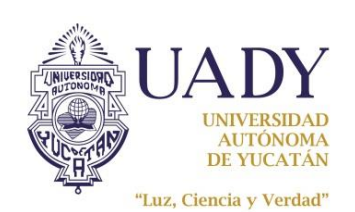

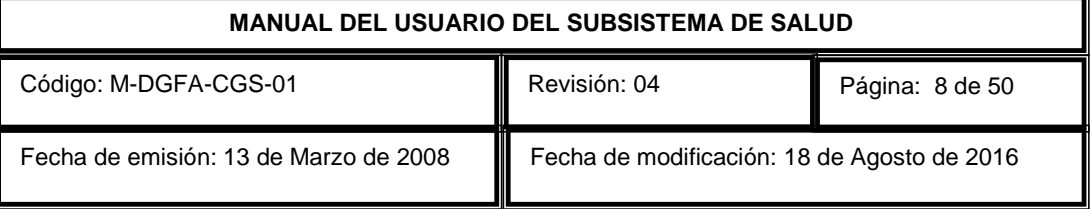

ayuda pulsando <F4> o doble clic en el campo de la clave) y finalmente se captura el teléfono si tiene alguno.

Existen ocasiones en las que el sistema avisa de problemas relacionados con la vigencia en la nómina para el trabajador, así como la vigencia si fuera jubilado. Si un paciente pide consultar pero no está laborando, no está cobrando jubilación o su vigencia está de baja, saldrán unos mensajes como se muestran en la figura 2.4 y no se podrá dar la cita.

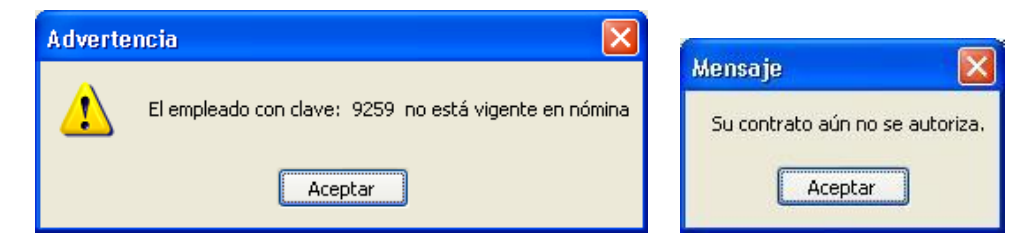

Figura 2.4

En caso de que el paciente tenga su credencial de servicio médico vencida, saldrá un mensaje como el de la figura 2.5, se le podrá dar la cita pero se le pedirá que acuda al área de recursos humanos a renovar la credencial.

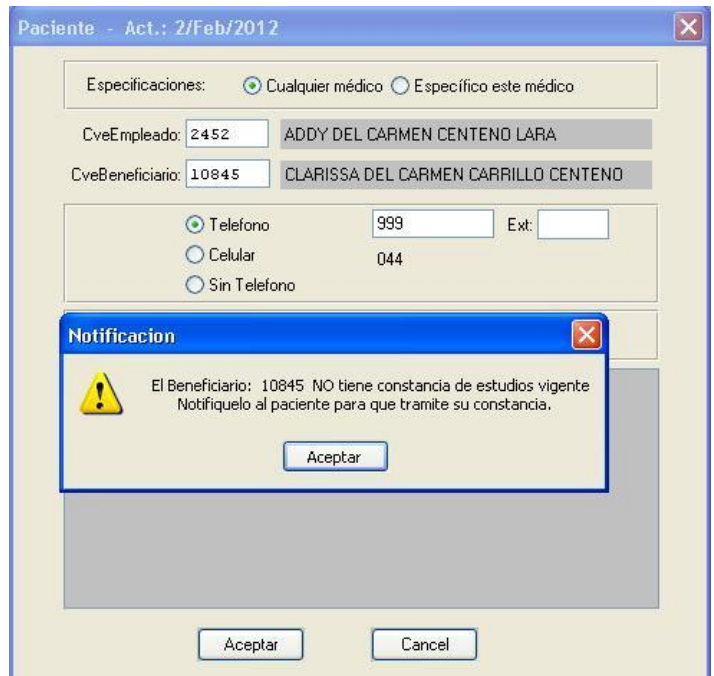

Figura 2.5

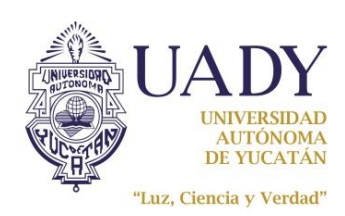

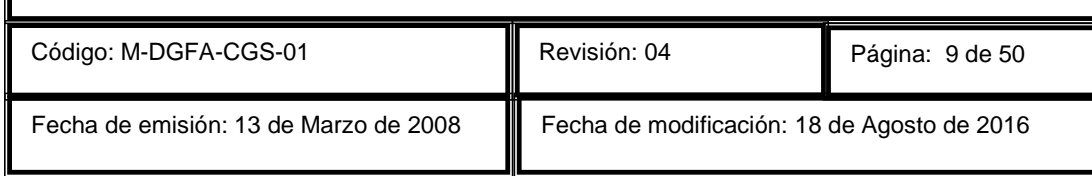

En la pantalla principal de citas (figura 2.6) se visualizan las citas y consultas espontáneas, las cuales pueden aparecer con estado "S" que significa solicitada, cuando el paciente llega a ventanilla y se recepciona cambiará la cita de estado "S" a estado "R" recepcionada.

| Salud<br>Ciencias Exactas<br>Ciencias Sociales<br>Odontologia |                        |             |                                |                               |                                     | ago.<br>۰ |              |                        |             | 2016           |             |          |
|---------------------------------------------------------------|------------------------|-------------|--------------------------------|-------------------------------|-------------------------------------|-----------|--------------|------------------------|-------------|----------------|-------------|----------|
| <b>Especialidad</b><br>Turno<br>Pediatría<br>Matutino         |                        |             | <b>Medicos Disponibles</b>     | Dr. HERNAN CAMARA GUAL        |                                     |           | dom.<br>lun. | mar.<br>$\overline{2}$ | 3           | mié. jue.<br>4 | vie<br>5    | sáb<br>6 |
|                                                               |                        |             |                                |                               |                                     |           |              |                        |             |                |             |          |
| Vespertino                                                    | General<br>Odontología |             |                                | Dr. LUIS ANDRES BRICEÑO GONZA |                                     |           | 8            | $\overline{9}$         | 10          | 11             | 12          | 13       |
| Extension                                                     |                        | Psicologia  |                                |                               |                                     | 14<br>21  | 15<br>22     | 16<br>23               | 17<br>24    | 18<br>25       | 19<br>26    | 20<br>27 |
|                                                               |                        | Psiguiatria |                                |                               |                                     | 28        | 29           | 30                     | 31          |                |             |          |
|                                                               |                        |             |                                |                               |                                     | ź         |              | ĥ                      |             |                | ä           | 10       |
|                                                               |                        |             |                                |                               |                                     |           |              |                        |             |                |             |          |
| E<br>Hora                                                     | Empl                   | Benef       | Nombre de Paciente             | Telefono                      | Ctd de Usuarios                     |           |              |                        |             | Modo           |             | Origen   |
| <b>Post</b><br>14:30                                          | 7045                   | 43195       | NAYELI GUADALUPE GALA          |                               | S-recepsmd-16/08/16-10:52:32@R-r    |           |              |                        |             | <b>AGEN</b>    |             | TelSII   |
| S<br>v<br>5:15                                                | 8991                   | 44751       | LUIS AARON ACHACH CAB          | 044999                        | S-recepsmd-16/08/16-09:27:21        |           |              |                        |             | <b>AGEN</b>    |             | TelSII   |
| Þ<br>$\overline{R}$<br>6:00                                   | 7122                   | 17396       | EMILIO JOSE ESCALANTE          | 999925                        | S-ruby.soberanis-11/08/2016-11:35:2 |           |              |                        |             |                | <b>AGEN</b> | Web      |
| v<br>S<br>6:45                                                | 1429                   | 7083        | LANDY MARIA DEL S. CELL        |                               | S-osalazar-11/08/16-15:56:38        |           |              |                        | AGEN        | TelSII         |             |          |
| 17:30                                                         |                        |             |                                |                               |                                     |           |              |                        | <b>AGEN</b> |                | TelSII      |          |
| 牧<br>S. 18:15                                                 | 3530                   | 44398       | JOEL GABRIEL ARCIA BAAS        | 044999                        | S-dlugo-16/08/16-11:15:51           |           |              |                        |             |                | <b>AGEN</b> | TelSII   |
| 牧<br>S. 19:00                                                 | 9825                   | 44384       | MAURICIO ADALBERTO O           | S-dlugo-16/08/16-12:50:02     |                                     |           |              | <b>AGEN</b>            | TelSII      |                |             |          |
| 牧<br>S. 19:45                                                 | 1196                   | 17524       | ANDY MOISES LOPEZ CUP          |                               | S-osalazar-16/08/16-16:26:33        |           |              |                        |             | <b>AGEN</b>    | TelSII      |          |
| 牧<br>S.<br>. 20:30                                            | 6822                   | 43157       | <b>EMILIANO CASTILLA COHEN</b> | 044999                        | S-dlugo-17/08/16-08:22:52           |           |              |                        |             |                | <b>AGEN</b> | TelSII   |
|                                                               |                        |             |                                |                               | ጫ                                   |           |              |                        |             |                |             |          |
|                                                               |                        |             |                                |                               |                                     |           |              |                        |             |                |             |          |

Figura 2.6

Para recepcionar la cita de un paciente se debe seleccionar el horario correspondiente y presionar

el botón <recepcionar cita> . Para regresar una cita de estado recepcionado a solicitado, basta con dar doble clic sobre el horario correspondiente. Los horarios disponibles aparecen con estado "D", las consultas atendidas aparecen con estado "A" y las consultas en transcurso aparecen con estado "T".

Una cita aparecerá con estado "E" cuando el paciente ya ha acudido a enfermería y el estado "B" indica que el horario fue bloqueado y estará señalado con una etiqueta.

Para cancelar una cita, ésta deberá estar en estado solicitado, se selecciona y se presiona el botón

<cancelar cita>  $\sim$  o se le da doble clic a la cita seleccionada. Las citas canceladas sólo aparecerán

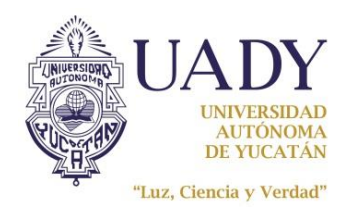

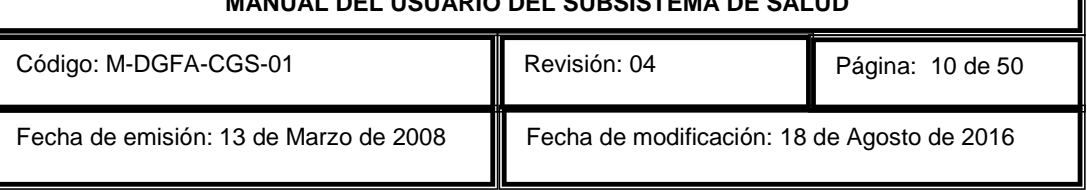

en los reportes con el estado "C". Para refrescar la pantalla presione el botón <Actualizar horarios>

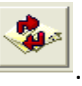

Ahora bien, si se necesita agendar a un paciente en turno matutino o vespertino, pero ya no se cuenta con horarios disponibles, se tiene la opción de hacerlo por medio del botón <intercalado o

inmediato> el cual abrirá la pantalla de la figura 2.3 con las casillas de intercalado e inmediato habilitadas, al ser intercalada esta consulta se acomodará entre las citas previas respetando el orden de los horarios, si es inmediata se acomodará en la primera posición por encima de las agendadas e intercaladas sin importar el horario.

Cuando se elige el tipo de Turno "Extensión" la pantalla cambiará (ver figura 2.7), ya que no se visualizará ningún horario, por tanto las consultas se irán anotando en el orden en que vayan llegando y en ese orden serán atendidas. Para recepcionar una consulta de extensión se dará clic

sobre el botón <consulta espontanea>  $\|\P\|$ , el cual abrirá la pantalla de "paciente" para capturan los datos del mismo.

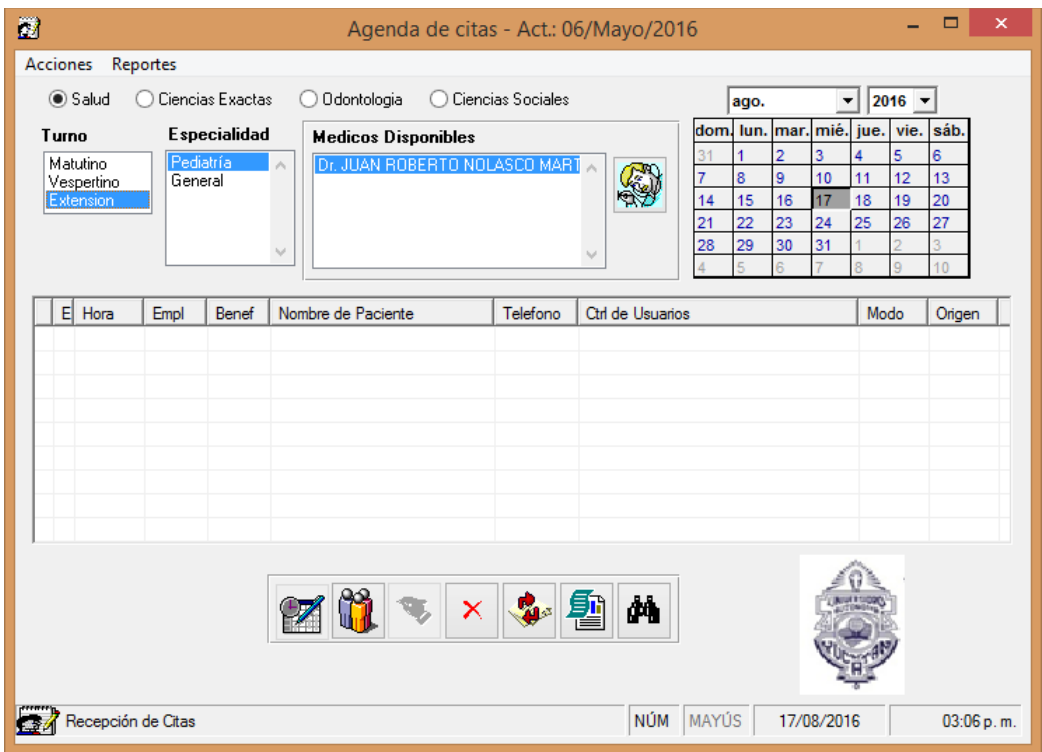

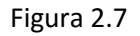

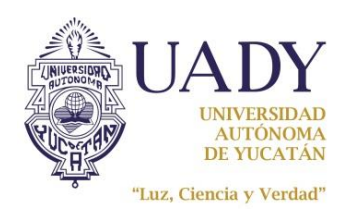

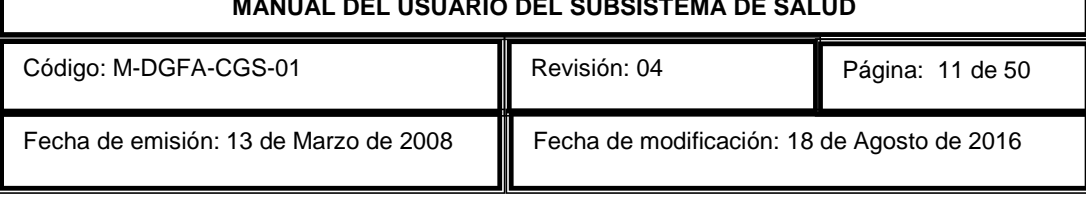

En la pantalla de captura de pacientes (ver figura 2.3) se habilitan dos casillas, la casilla de <Inmediato> se marcará únicamente si el paciente que se va a recepcionar requiere prioridad en el orden de atención, seleccionar esta casilla permitirá acomodar al paciente en la primera posición de la lista de pacientes del médico correspondiente con el propósito de que éste sea atendido antes que los pacientes agendados o intercalados.

Al finalizar la captura de los datos del paciente, la consulta se mostrará en la pantalla principal de citas, marcando el horario en que se capturó y el estado "R" recepcionado.

Para los días festivos si se requiere que en la lista de médicos disponibles en turno de extensión

aparezca otro, se presiona el botón <agregar un médico> , ubicado a la derecha de la lista y se despliega una lista de médicos para seleccionar el que desea agregar (ver figura 2.8).

TR

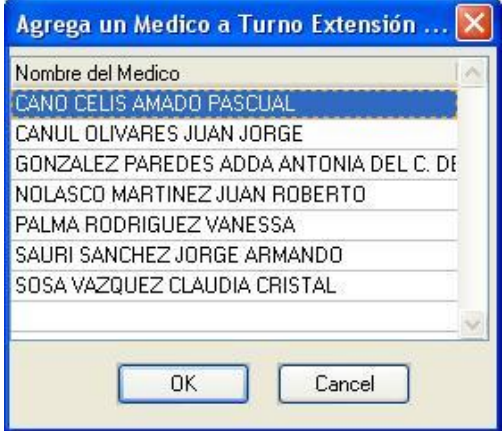

Figura 2.8

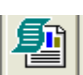

Para imprimir reportes de citas, deberá presionar el botón <reportes de citas> y se abrirá una ventana como se muestra en la figura 2.9, en la cual se permite capturar un rango de fechas y podrá elegir uno de los 3 filtros para desplegar el reporte: por citas del día, por médico o por paciente.

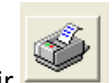

Una vez seleccionado el rango y el filtro, presione el botón de imprimir para desplegar una vista preliminar del reporte en pantalla, y una vez desplegado usted podrá mandarlo a impresión si así lo desea.

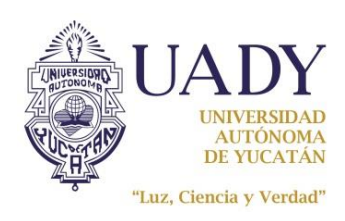

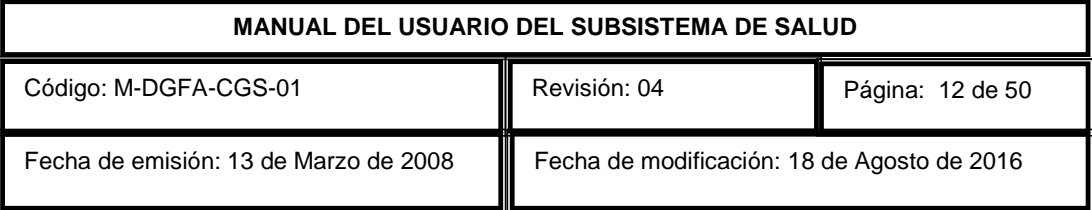

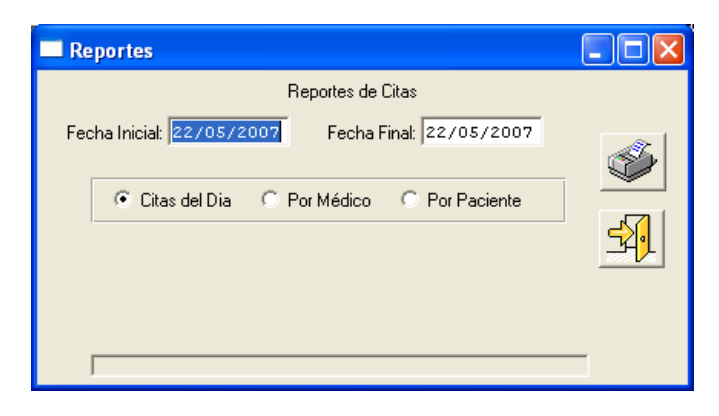

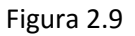

# SOMATOMETRIA Y SIGNOS VITALES

Para capturar y visualizar las somatometrías y signos vitales deberá elegir del menú de "Citas" la opción "Somatometría" (Figura 2.10).

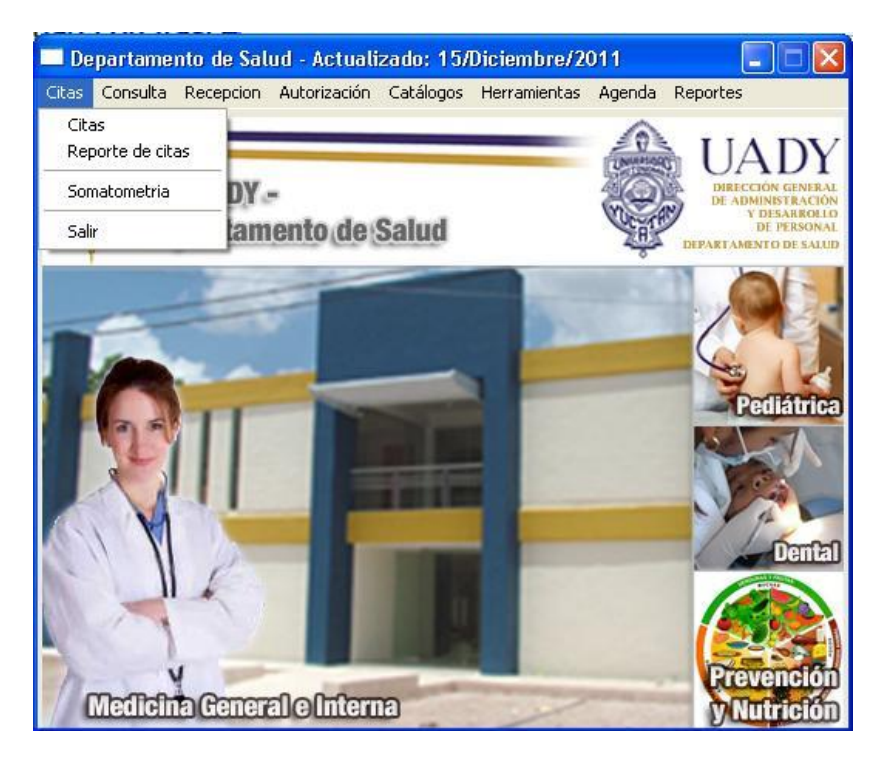

Figura 2.10

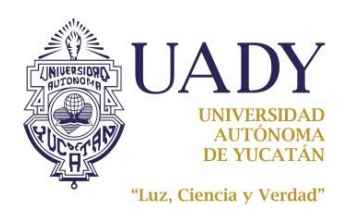

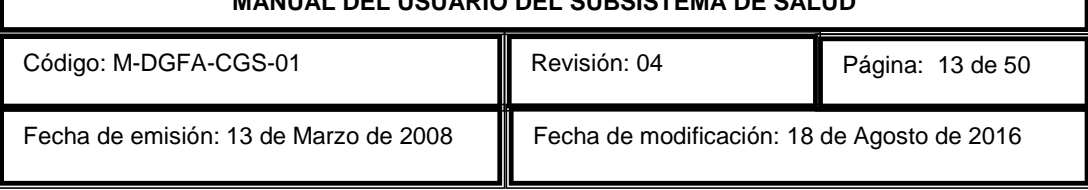

Cuando los pacientes pasen a recepcionarse y queden en estado "R" recepcionado, la pantalla de somatometria y signos vitales mostrará en su lista de pacientes únicamente a los que ya se recepcionaron, para que el personal de enfermería les capture sus signos vitales.

Los datos que se pueden capturar son: peso, talla, frecuencia cardiaca, presión, temperatura y observaciones, éstas últimas se visualizarán en la pantalla de consulta del médico.

Una vez capturados los datos se presiona el botón <Grabar> **Grabar** para guardarlos, en caso de que algún dato no se haya capturado saldrá un mensaje de advertencia que le preguntará se guardará datos en cero antes de realizar la grabación, si contesta que <SI>, graba y sale un mensaje avisando que la grabación se realizó correctamente y en automático refresca la lista de pacientes, en caso de no tener más pacientes, sale otro mensaje avisando que ya no hay pacientes recepcionados. (Ver figura 2.11).

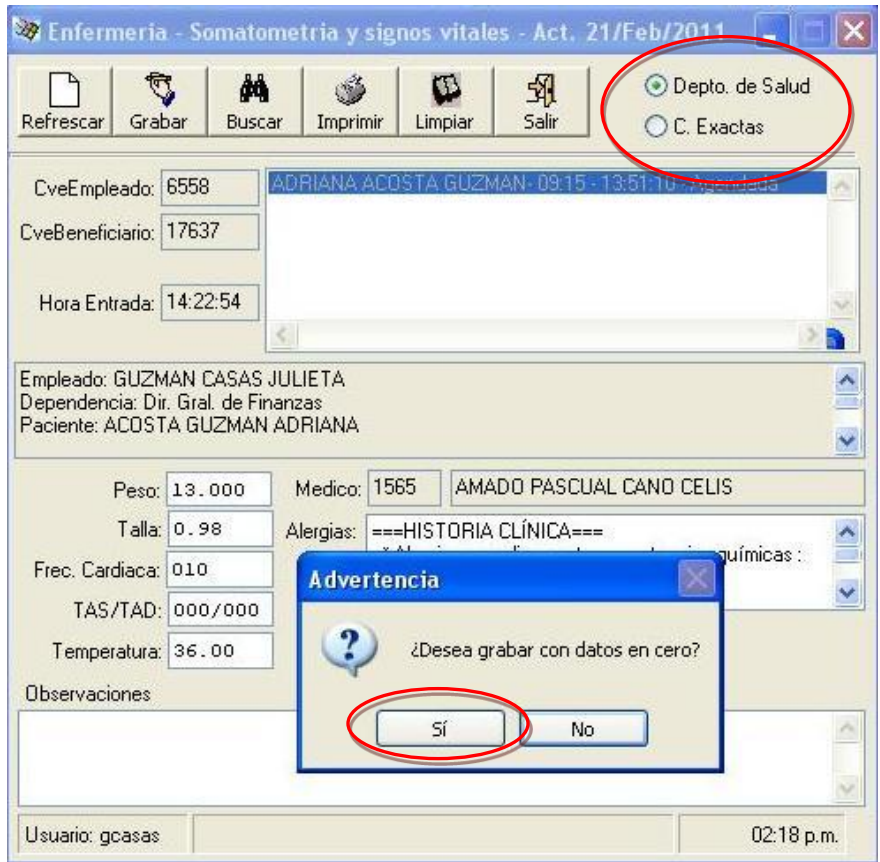

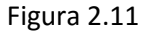

Ú

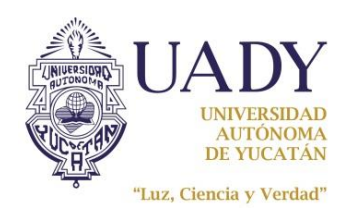

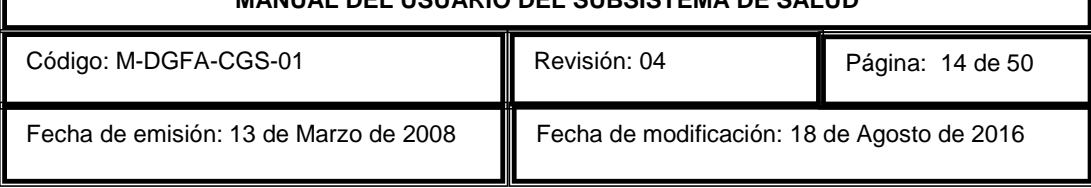

Cuando quedan grabados los datos de somatometría y signos vitales el paciente desaparece de la lista y cambia su estado a "E" enfermería, esto se visualiza en la agenda y en la pantalla de consulta. Cabe mencionar que si el paciente acude a consultar varias veces en un mismo día, no será necesario que pase al módulo de enfermería cada vez que consulte, con una vez al día será suficiente. Para el caso de los pacientes con clave 9000 ese criterio no se aplica, pasarán cada vez que sean recepcionados.

Si la enfermera se encuentra atendiendo en el módulo de ciencias exactas, deberá seleccionar el botón que muestra la ubicación correspondiente, para que la lista de pacientes despliegue los que corresponden. Por tanto verifique si la ubicación seleccionada es la correcta antes de iniciar sus capturas.

Para generar un reporte de los pacientes que acudieron al módulo de enfermería se cuenta con la herramienta que permite sacar reportes por profesional de la salud, por paciente o por fecha, una

vez seleccionado el tipo de reporte presiona el botón <Imprimir>  $\frac{Imprimir}{Im}$ , como se muestra en la figura 2.12.

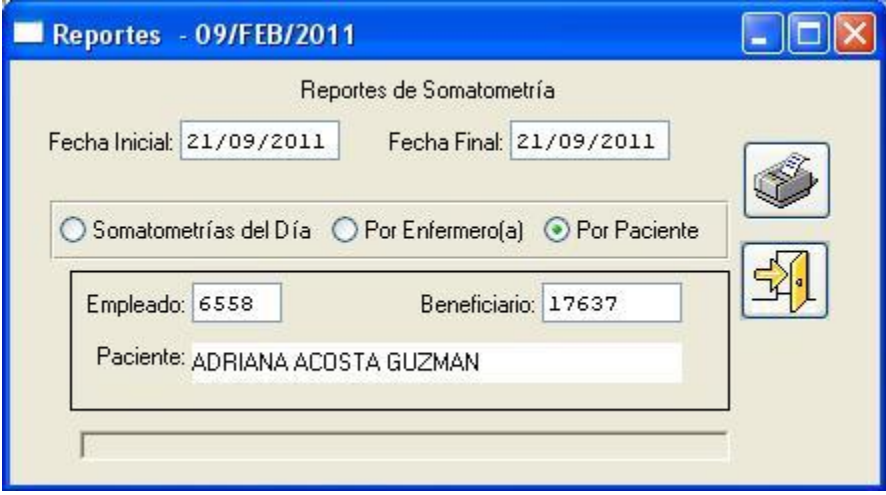

Figura 2.12

El reporte muestra los datos como fecha, hora, enfermera(o) que atendió y profesional de la salud con el que fue recepcionado cuando paso al módulo de enfermería, ver figura 2.13.

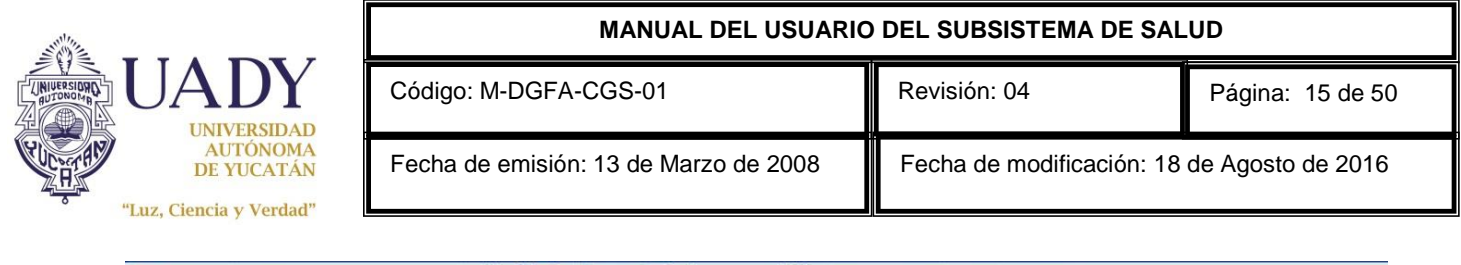

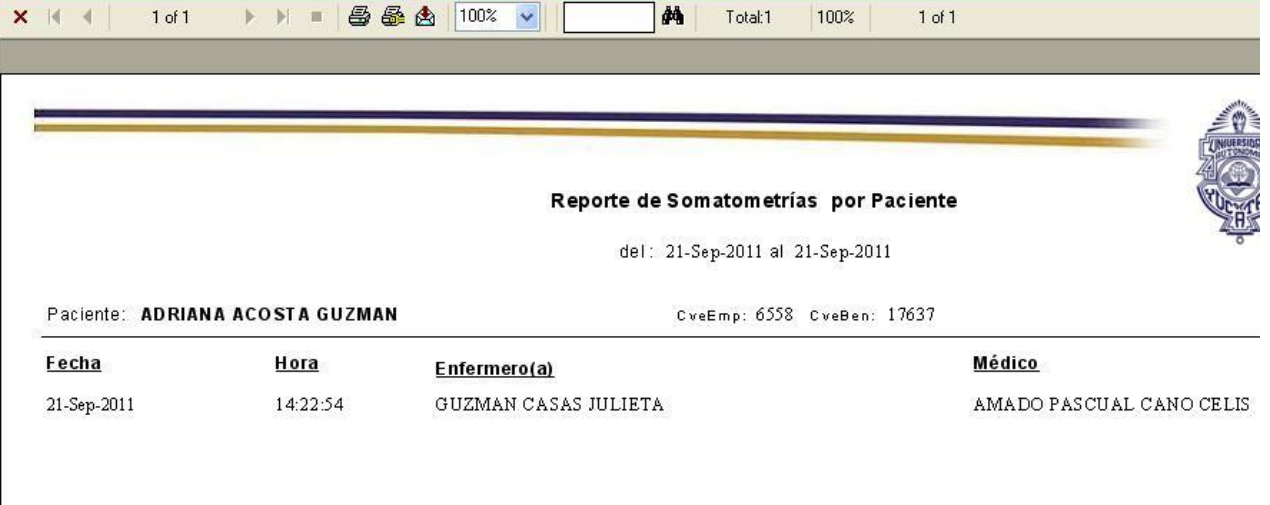

#### Figura 2.13

Si lo que requiere es visualizar los datos que se capturaron como peso, talla o temperatura, utilizará M

la "Búsqueda" presionando el botón <Buscar>  $\frac{Buscar}{Bucar}$ el cual le abrirá una pantalla para realizar la búsqueda del paciente que quiere consultar sus datos. Para realizar la consulta ingresa la fecha, el profesional de la salud y entonces se llenará la lista de los pacientes que acudieron con él y pasaron al módulo de enfermería, una vez seleccionado el paciente de la lista, le desplegará los datos de su somatometría y sus signos vitales, estos datos son los que el personal de enfermería capturó. Ver figura 2.14.

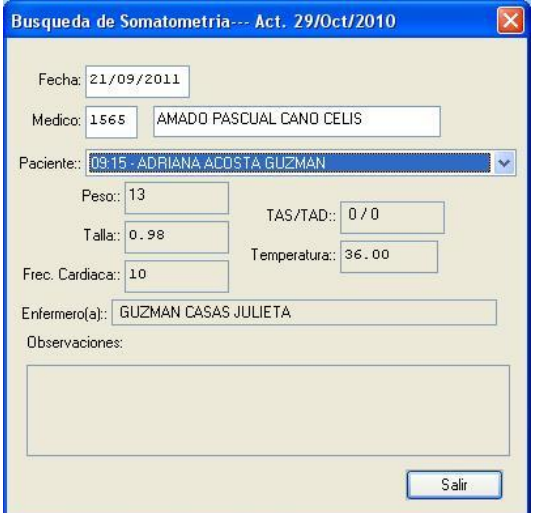

Figura 2.14

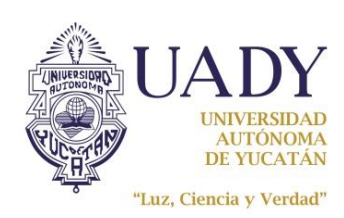

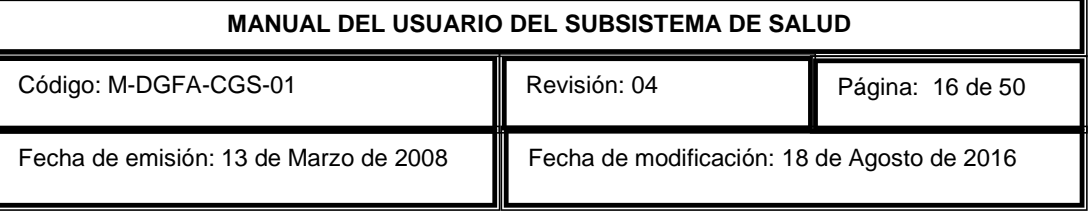

# ELABORAR LA NOTA MEDICA

Para ingresar a la pantalla principal de consulta, deberá elegir del menú de "Consulta" la opción "Consulta" (Figura 3.1).

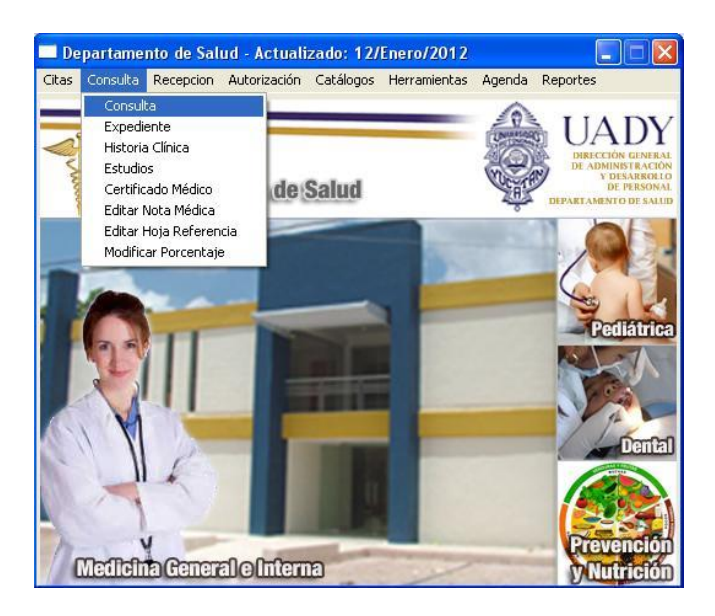

Figura 3.1

Esta pantalla de consulta médica (Figura 3.2) sirve para elaborar la nota médica y los trámites que requiera el paciente integrando todo a su expediente electrónico.

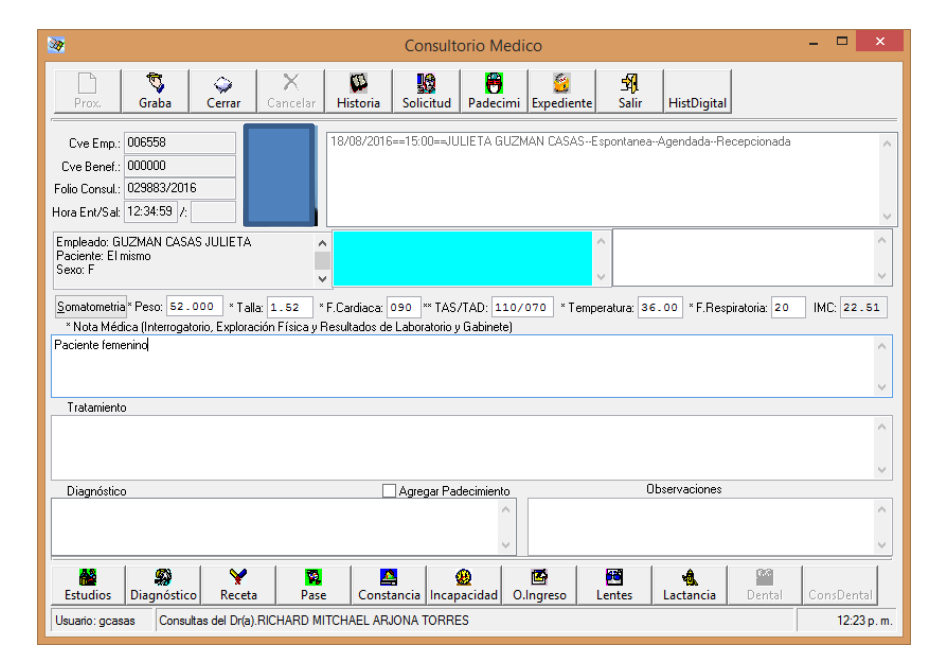

Figura 3.2

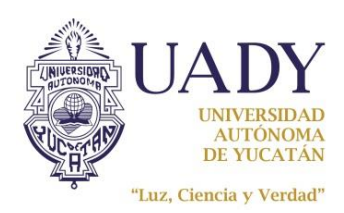

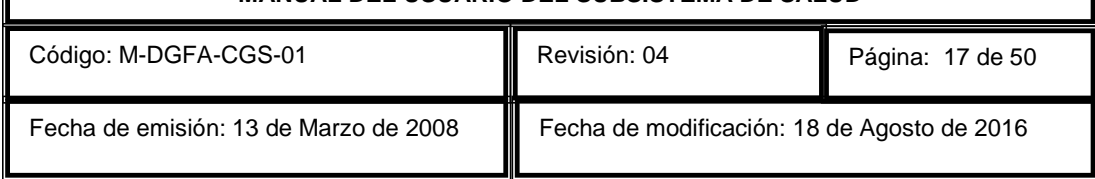

Al ingresar a la ventana de consulta médica deberá primeramente presionar el botón <Próximo

Paciente>  $\frac{Prox}{Prox}$ , en ese momento, el sistema se posicionará en el primer paciente de la lista para que inicie su consulta.

Del lado derecho de la ventana se encuentra la lista de pacientes recepcionados, mostrando los siguientes datos: Fecha y hora de su cita, nombre del paciente, tipo de consulta, modo y estado de la misma.

Si el paciente acudió a enfermería, los campos del peso, talla, frecuencia cardiaca, tensión arterial diastólica y sistólica y temperatura se llenarán automáticamente, de lo contrario, aparecerá un mensaje de advertencia avisándole al médico que tendrá que tomar esos datos a su paciente y capturarlos directamente en su pantalla de consulta donde corresponden.

Si se trata de un paciente que está consultando por primera vez y se agendó como una cita previa, el sistema desplegará un mensaje avisando que el paciente no cuenta con historia clínica, y al darle <Aceptar> a este mensaje, saldrá una pantalla para capturar los datos de su historia clínica como se muestra en la siguiente figura. Este paso es necesario, ya que es obligatorio que todo paciente cuente con su historia clínica para poder realizarle su consulta.

Cabe mencionar que todos los datos de la historia clínica son obligatorios y el campo de antecedentes Gineco-obstetricos para pacientes masculinos llevará "no aplica". Solo existe una excepción, cuando la historia clínica corresponde a pacientes de pediatría, la presión arterial podrá quedar en ceros, el resto de los datos deberán capturarse.

Por último, los campos que corresponden a signos vitales y somatometría se llenarán en automático cuando el paciente haya acudido al módulo de enfermería, de lo contrario, tendrán que capturarse como todos los demás. En la última pestaña "Diagnóstico y Tratamiento" se capturará el diagnóstico a través de la tecla <F4> haciendo la búsqueda del mismo en el catálogo de diagnóstico, se selecciona y se acepta, la clave quedará en cero pero el diagnóstico quedará agregado en la línea de abajo.

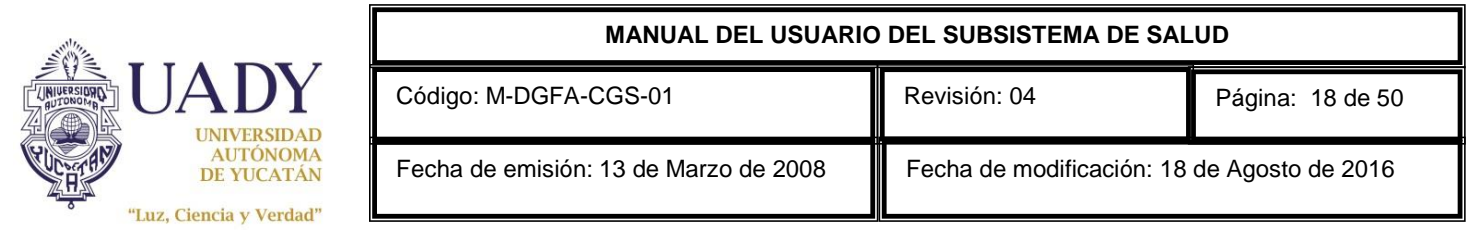

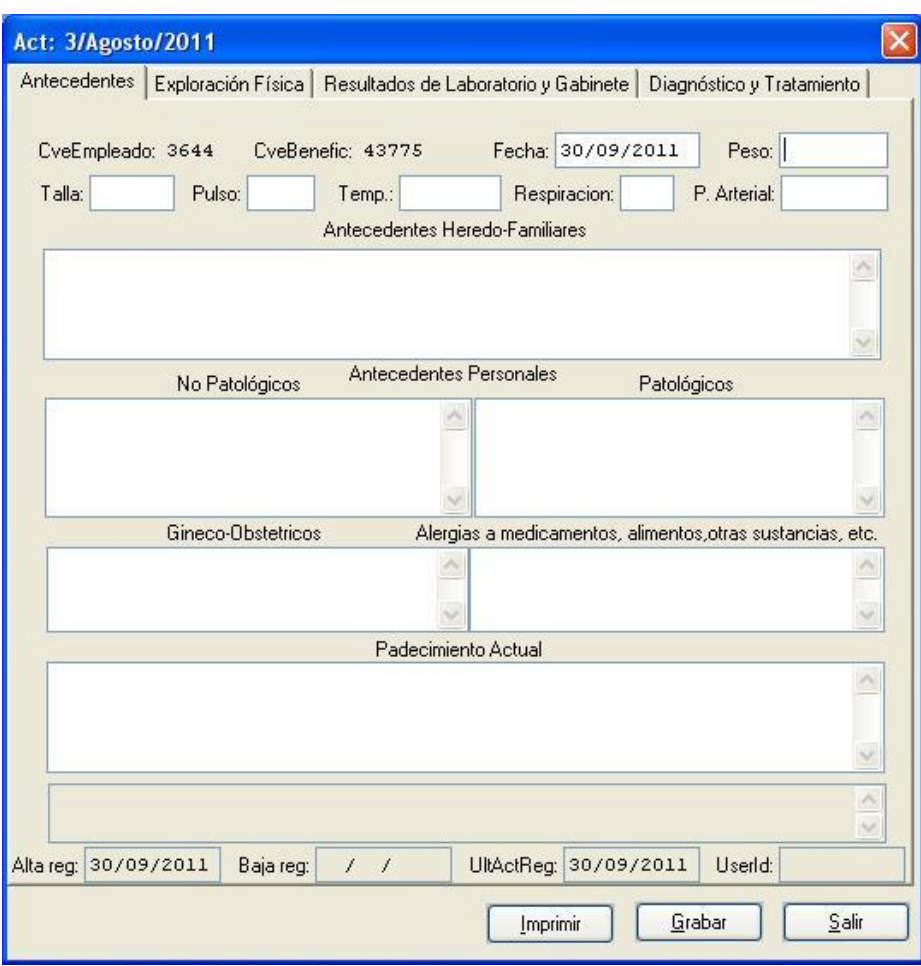

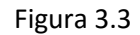

Una vez capturados todos los datos, presione el botón <Grabar>, le saldrá el siguiente mensaje:

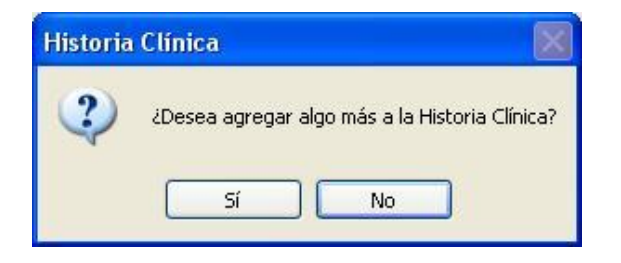

Figura 3.4

En el cual presionará "No" para que se graben los datos, en caso de querer agregar algún dato más a la historia clínica, presionará "Si". Es importante que antes de darle al botón <Salir> se asegure de haber grabado la información ya que de lo contrario todo lo perderá.

Œ

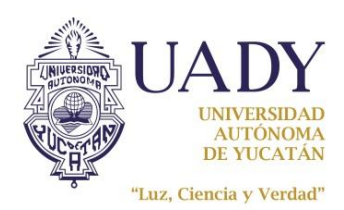

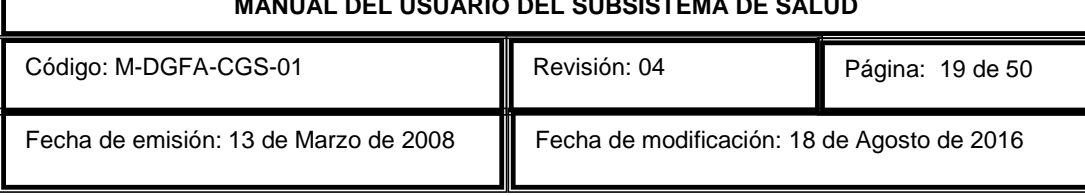

Es probable que en alguna ocasión al querer grabar los datos le despliegue un mensaje que diga "Faltan datos por capturar", entonces deberá revisar que todos los campos estén llenos según los criterios mencionados arriba. Podrá estar seguro de que los datos se grabaron cuando aparezca el mensaje de notificación "Datos guardados correctamente", para entonces presionar sin riesgo el botón <Salir>.

Una vez realizada la historia clínica, el botón <Historia clínica> Historia di ubicado en la barra de botones superior quedará habilitado y ya podrá continuar con su consulta, de lo contrario estará en gris lo cual significa que la historia clínica no se creó y no podrá continuar con la consulta.

Si el paciente es de primera vez y le acaba de realizar su historia clínica, una vez grabados estos datos, se cargarán en automático los datos correspondientes para peso, talla, presión arterial, frecuencia cardiaca, temperatura, nota médica, plan y diagnóstico, tal y como lo ingreso en la historia clínica del paciente y se activarán los botones de la parte superior e inferior de esta ventana.

Si el paciente no es de primera vez y ya contaba con su historia clínica, entonces deberá capturar la información solicitada en los dos siguientes espacios: nota médica, que se refiere al interrogatorio y exploración física y el plan, que se refiere al pronóstico y tratamiento aplicado por el médico.

तु Finalmente deberá presionar el botón <Graba>  $\frac{Graba}{dr}$  y el sistema desplegará un cuadro de diálogo para confirmar la generación de la consulta (Figura 3.5).

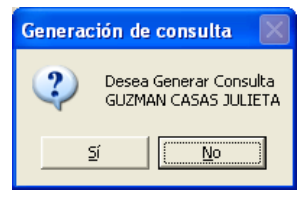

Figura 3.5

Al elegir la opción "Sí" el sistema generará automáticamente el folio de la consulta (Figura 3.6) y la grabará en el expediente electrónico.

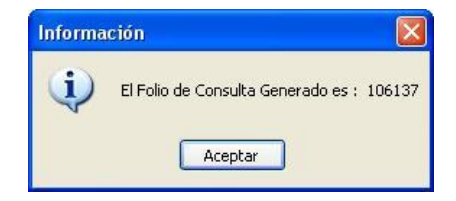

Figura 3.6

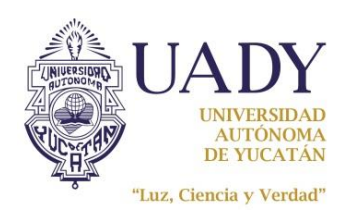

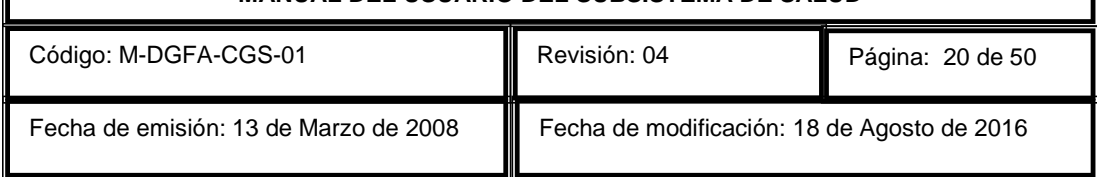

Una vez generada la consulta se activarán los botones de la parte superior e inferior de esta ventana como se muestra en la figura 3.7.

Para continuar con la consulta es necesario capturar el diagnóstico. Para ello presione el segundo

botón <Diagnósticos> Diagnósticos en la parte inferior izquierda, mismo que lo llevará a la ventana de "Catálogo de Diagnósticos".

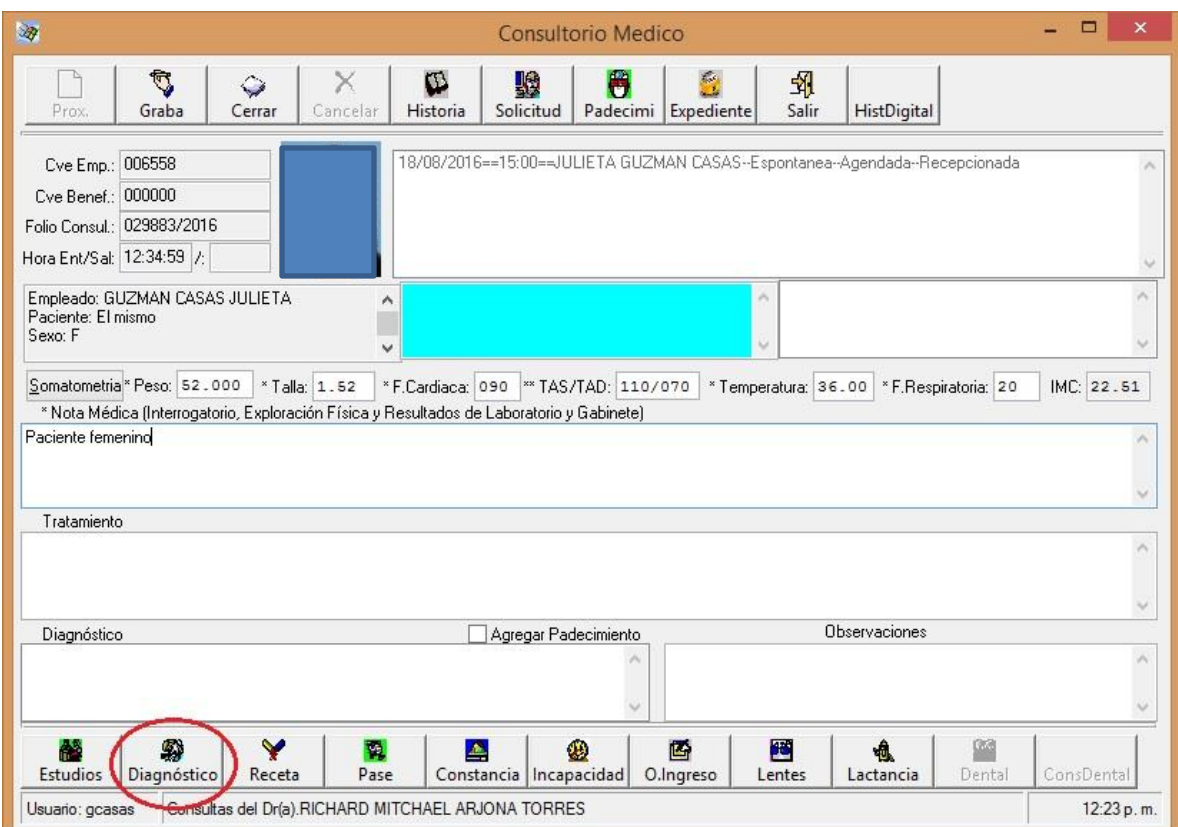

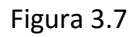

Para realizar una búsqueda de diagnóstico, podrá teclear en el espacio correspondiente el dato a buscar, que puede ser el código, la clave o el nombre del diagnóstico; esta última opción puede consistir en una palabra incompleta y podrá unir dos palabras completas o incompletas con un asterisco (\*) para indicar que la búsqueda considere ambas palabras, ejemplo: "fractura\*brazo".

Si alguna de las palabras a buscar lleva acento, la recomendación es escribir la palabra incompleta cortándola antes de la palabra acentuada, ya que las búsquedas se realizarán con o sin acento según este escrita la palabra, por ejemplo, para buscar algún luxación relacionada con la cadera escriba: "luxaci\*cadera" y así obtendrá todos los diagnósticos que tengan la palabra "luxación", con o sin acento, y además la palabra "cadera".

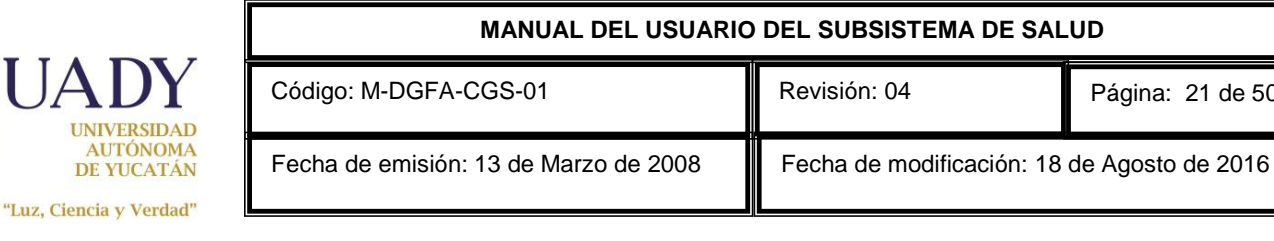

Al terminar el proceso de búsqueda se desplegarán en la lista las coincidencias encontradas, seleccione el diagnóstico que necesita y presione el botón <Aceptar>.

Página:21 de 50

Una vez seleccionado el diagnóstico, el sistema desplegará una ventana preguntando si es la primera vez o no que se detecta el diagnóstico en cuestión (Figura 3.8), si el paciente está consultando por segunda vez debido a esta enfermedad o padecimiento, seleccionará <No>, si es la primera vez, seleccionará <Si>.

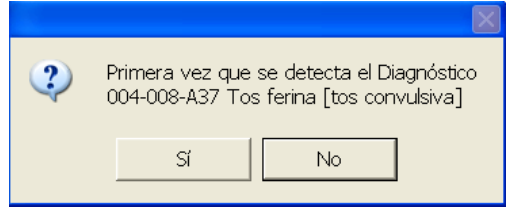

Figura 3.8

En la ventana de consulta podrá ver a un lado del diagnóstico capturado un número, si es 1 indicará que acude por primera vez a su tratamiento, si es 0 significa que no es la primera vez, sino que es una consulta subsecuente.

En caso de estar atendiendo a un paciente con padecimientos crónicos detectados con anterioridad, para evitar capturar los diagnósticos uno por uno, bastará con marcar la casilla "Agregar padecimientos", para que éstos se agreguen al cuadro de diagnósticos.

Para borrar uno o más de los padecimientos agregados en automático se seleccionará dicho padecimiento y se pulsará la tecla <Supr> "Suprimir" (del teclado) y con esto quedará eliminado el padecimiento.

# VISUALIZAR UNA HISTORIA CLINICA DIGITALIZADA

Cuando el paciente en consulta cuenta con historia clínica digital, lo podrá identificar si el botón

Historia Clínica <Historia clínica digital> **está habilitado**; este se encuentra ubicado en la barra de herramientas superior en la esquina derecha de su pantalla, no necesita presionarlo, para desplegar el documento digitalizado, coloque el apuntador del mouse encima de la clave del empleado (ver

figura 3.9), y ya posicionado al mismo tiempo, deberá presionar la tecla <ALT> (del teclado) y dar doble clic con el botón izquierdo del mouse.

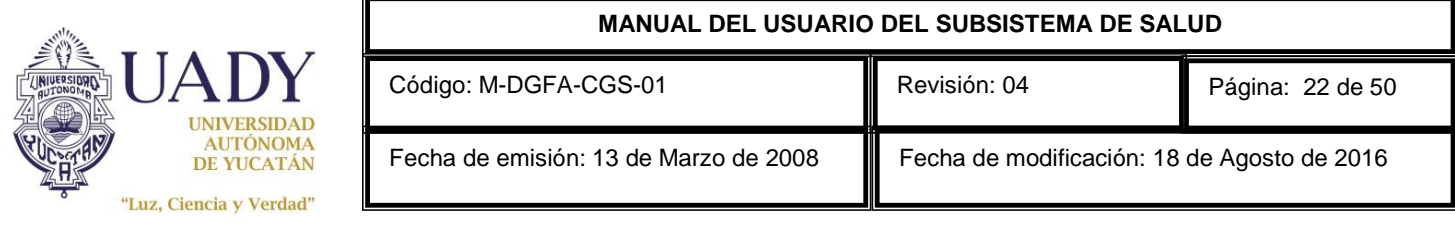

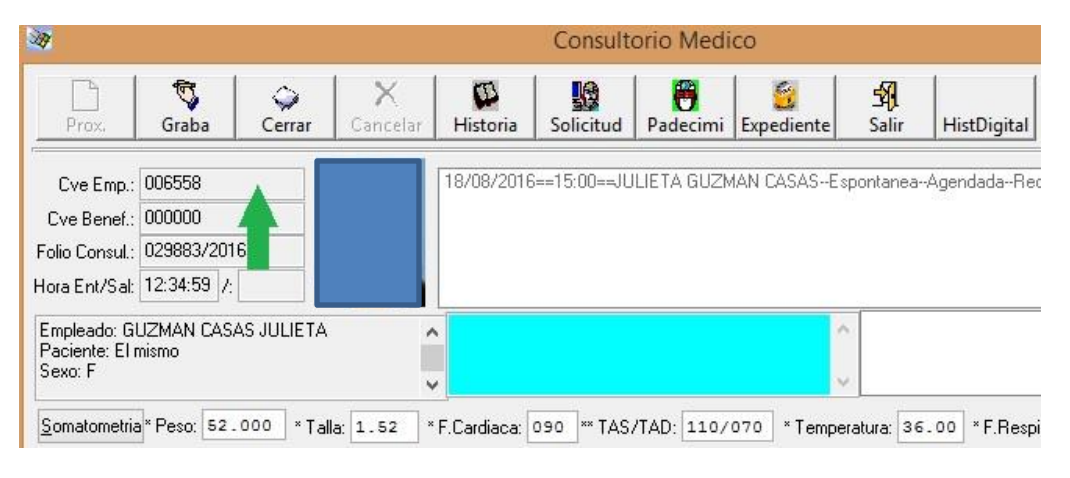

Figura 3.9

Con estas dos acciones simultáneas (al mismo tiempo) verá el documento como lo muestra la figura 3.10.

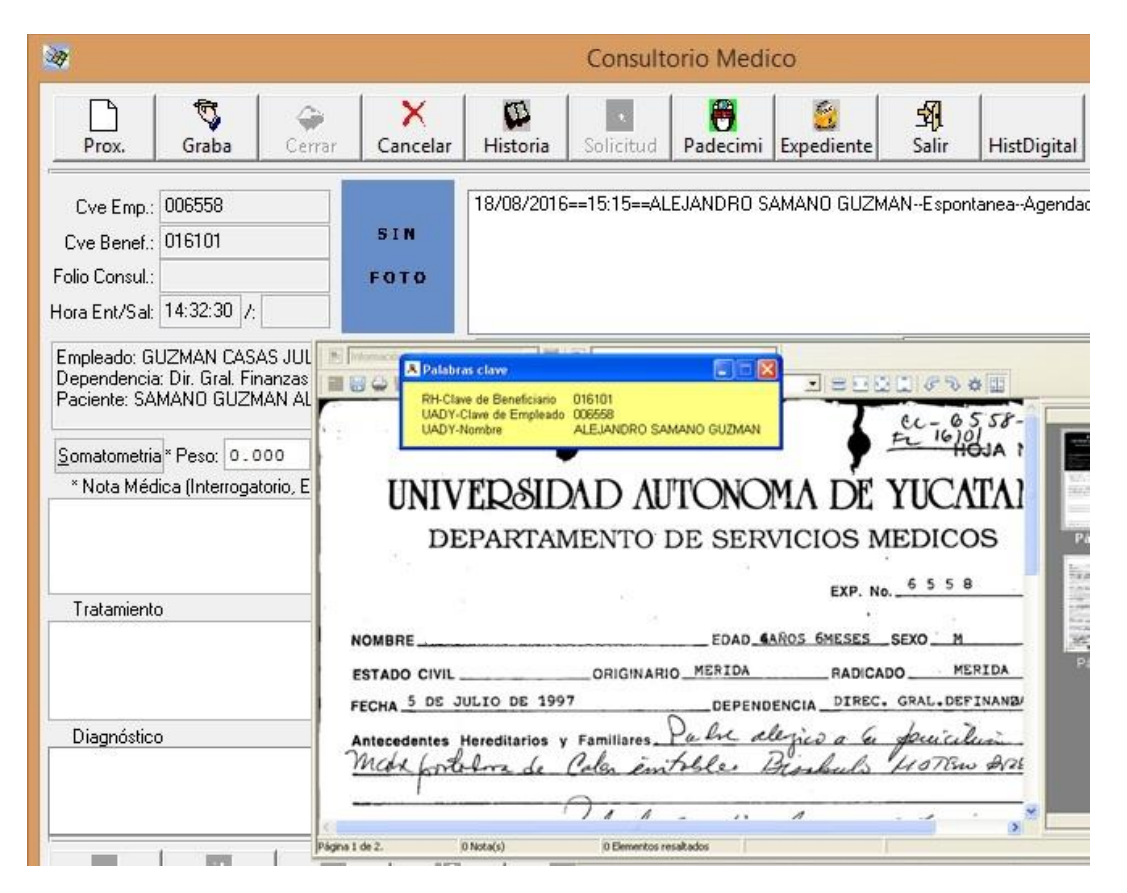

Figura 3.10

Para cerrar el documento únicamente cierre la ventana que lo desplegó ya que es una pantalla independiente a la de la consulta principal del sistema.

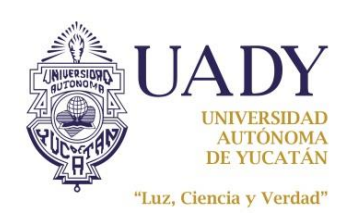

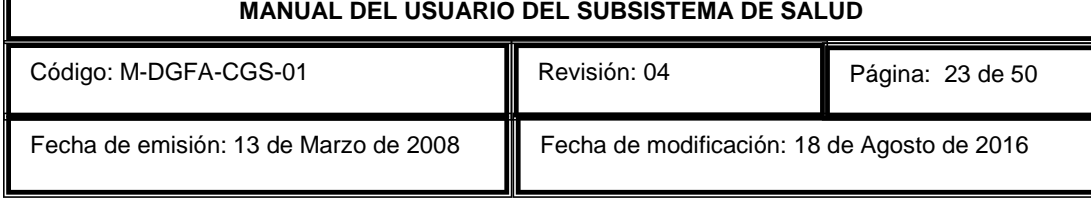

٧

### ELABORAR UNA RECETA

Si desea generar una receta médica, presione el botón "Receta" **Receta** ubicado en la parte inferior de la ventana de "Consulta" y se abrirá la ventana "Receta" como se muestra en la figura 3.11.

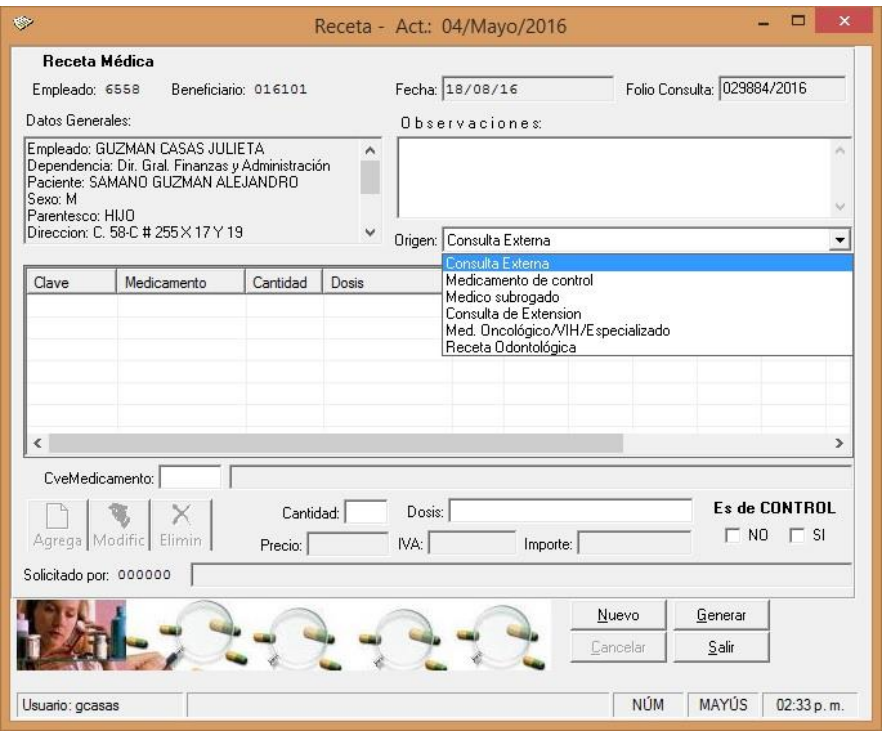

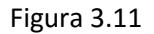

En la parte superior podrá ver la clave del empleado, clave del beneficiario (si aplica), fecha y número de folio de la consulta, seguido encontrará en despliegue los datos del paciente y a la derecha un espacio para capturar observaciones.

Debajo encontrará el "origen" de la receta, para lo cual deberá seleccionar de la lista el elemento que corresponda al tipo de receta que va a elaborar. El origen de la receta es un dato **muy importante e indispensable** que deberá capturar en su receta, por tal motivo, a continuación se explica a detalle cada tipo de origen.

Consulta Externa.- El tipo medicamento de consulta se selecciona cuando la receta se genera desde una consulta externa, ya sea de pediatría, medicina general, medicina interna, nutrición o psiquiatría y debe tener solo aquellos medicamentos que se recetan para el tratamiento por el cual vino a consultar.

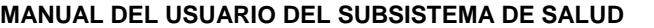

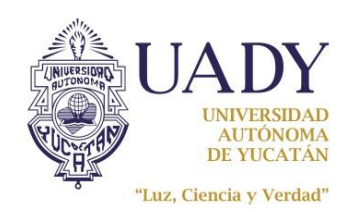

Medicamento de Control.- Para este tipo de receta solo se deben incluir aquellos medicamentos indicados como de control para algún padecimiento bajo tratamiento que tenga el paciente, si es primera vez que se recetan esos medicamentos de control por prescripción de algún médico especialista, la receta no deberá salir como medicamento de control sino como: "Medico Subrogado", pero si esta receta de medicamento de control es la segunda, le pondrá el tipo: "Medicamento de Control" indicando que medico subrogado especialista lo solicita. Si el medicamento de control lo prescribe un médico de la coordinación general de salud, también deberá ponerle el tipo: "Medicamento de Control" pero dejará en blanco el dato del subrogado especialista que lo solicita (campo "solicitado por:").

Medico Subrogado.- Este tipo de receta deberá seleccionarse cuando la receta se genera con medicamentos prescritos por un médico subrogado especialista, si este prescribe los medicamentos indicando que los tomará sin suspender, entonces las próximas recetas saldrán como: Medicamento de control.

Consulta de Extensión.- Cuando la receta se genere desde una consulta en horario de extensión, deberá seleccionar el tipo: "Consulta de Extensión".

Med. Oncológico/VIH/Especializados.- Cuando la receta que desea generar prescribe medicamentos oncológicos o especializados, deberá realizar una receta solo para éstos utilizando el tipo: Med. Oncológico/VIH/Especializados.

Receta Odontológica.-Este tipo de receta es generada únicamente por el servicio odontológico, el cual puede generar recetas para sus pacientes en consulta.

Una vez seleccionado el origen de la receta, deberá ir agregando a ésta los medicamentos, para esto ubique el cursor en el espacio de la clave y dele doble clic al mouse o presione la tecla F4 para desplegar la ayuda en línea del catálogo de medicamentos.

Una vez abierta la ventana de ayuda en línea podrá hacer una búsqueda del medicamento deseado, tal como se muestra en la Figura 3.12.

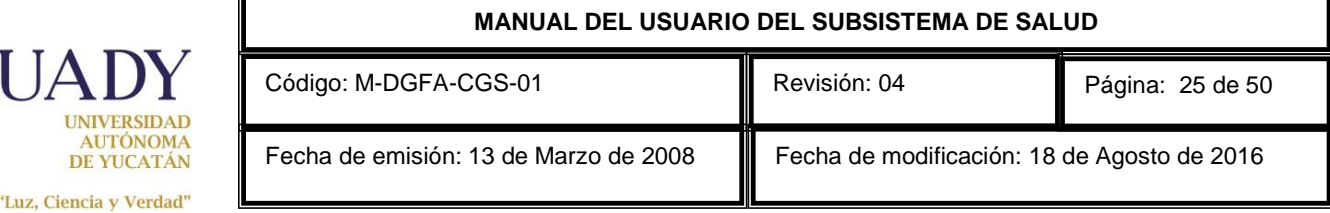

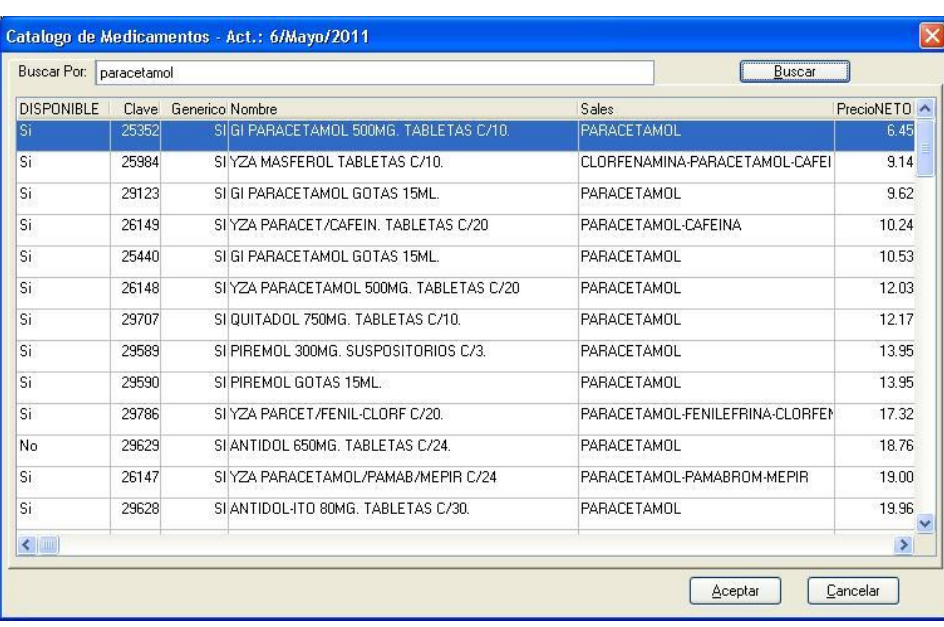

DI

#### Figura 3.12

En el espacio <Buscar por:> podrá escribir el nombre de la sal, la clave o nombre parcial del medicamento, presione el botón <Buscar> y el sistema desplegará un listado con los resultados de la búsqueda. Este listado ordena por precio y podrá seleccionar el medicamento que requiere y presionar el botón <Aceptar>. Automáticamente regresará a la ventana de Receta en la cual aparecerán lo datos como se muestra en la figura 3.13.

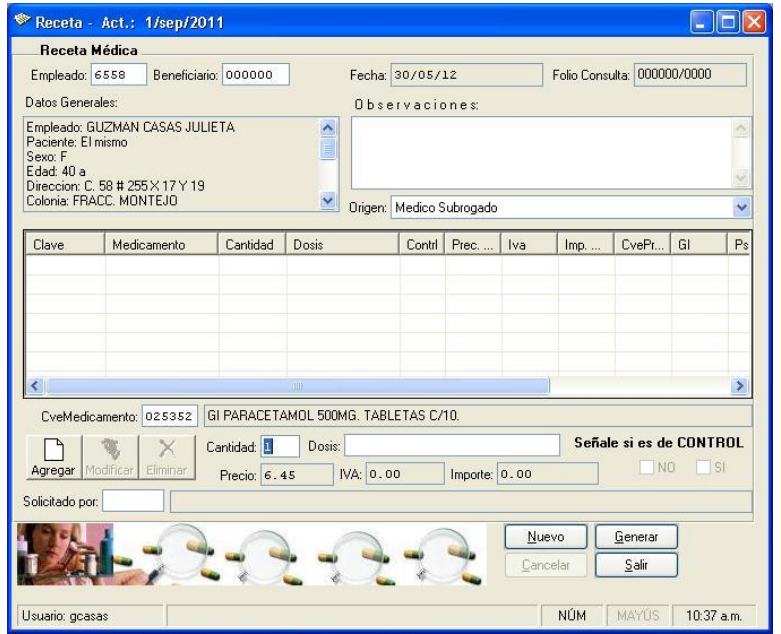

Figura 3.13

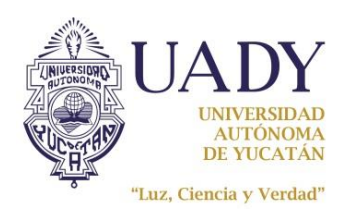

A continuación se deberá capturar la dosis; y si lo requiere, podrá cambiar el valor de la cantidad, ya que por defecto siempre le asigna uno. Por último, si están habilitados los casilleros, deberá señalar si el medicamento a recetar es de control o no, este dato es obligatorio pero solo se habilitan cuando el origen de la receta es "Consulta Externa" o "Consulta de Extensión" de lo contrario estarán deshabilitados los casilleros.

Una vez capturada la clave, la cantidad, la dosis y señalado si es de control o no, presionará el botón

<Agregar> <sup>| Agregar</sup> |, y la información se desplegará en la lista de medicamentos de la receta. Si desea añadir otro medicamento a la receta, ubique el cursor en el espacio de la clave y dele doble clic al mouse o presione la tecla F4 en el espacio <CveMedicamento> y repita los pasos anteriores.

Si desea modificar algún medicamento ya agregado en la lista, deberá seleccionarlo y podrá modificar la cantidad, la dosis y si es o no de control, una vez hechas las modificaciones presione el

botón <Modificar> Modificar

Para eliminar algún medicamento de la lista deberá seleccionarlo y presionar el botón <Eliminar>

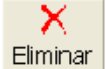

.

Una vez capturada toda la información correctamente, podrá generar la receta médica presionando el botón <Generar> y el sistema solicitará la confirmación como se muestra en la figura 3.14.

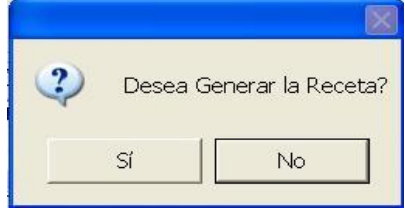

Figura 3.14

Al confirmar la generación de la receta, se abrirá una vista previa de la misma (Figura 3.16), y desde

aquí se podrá mandar a imprimir presionado el botón **ulla de u**bicado en la parte superior de dicha ventana.

Por defecto la receta se imprimirá tres veces y cada impresión tiene una leyenda diferente en la parte inferior: "original", "paciente" y "farmacia", esta última solo se imprime cuando el medicamento es controlado o antibiótico; verifique que estas leyendas estén siempre legibles y claras así como el código de barras, en caso contrario, repórtelo al área de cómputo y sistemas para que se le verifique la calidad de la impresión.

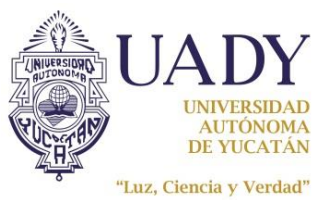

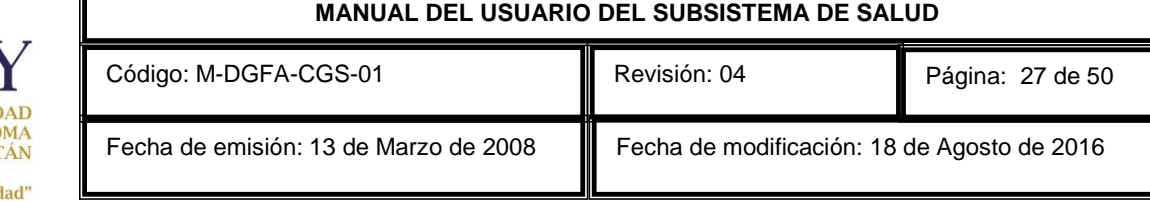

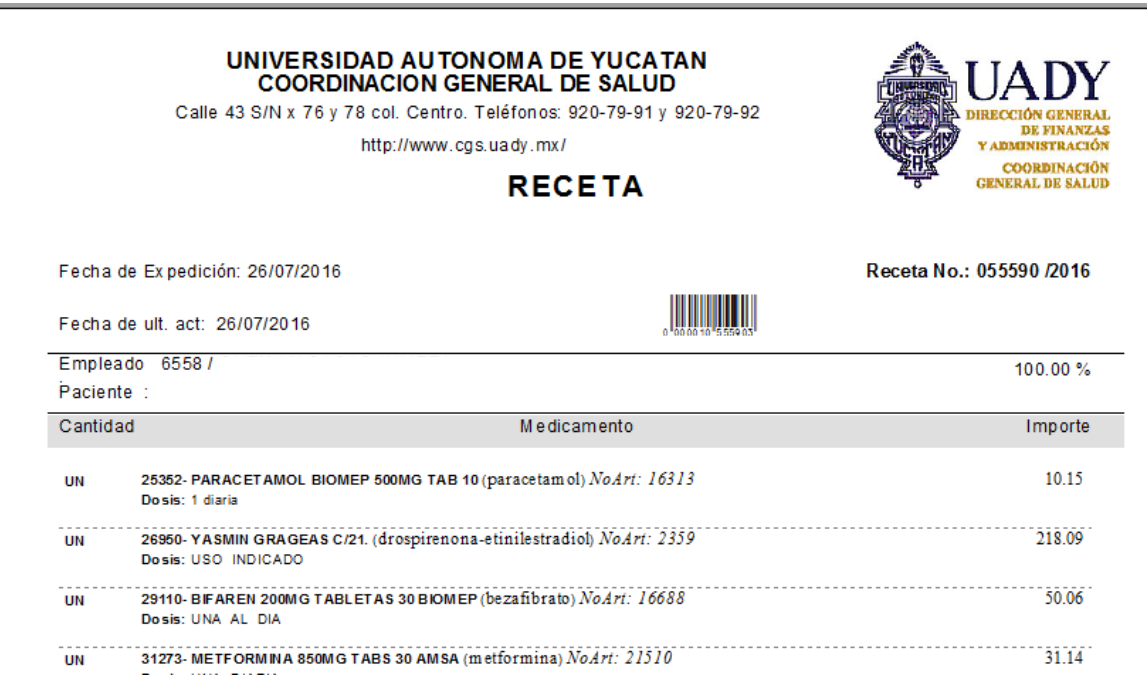

### Figura 3.15

Una vez impresa la receta, cierre la ventana de la vista previa para regresar a la ventana de Receta, si desea generar otra, presione el botón <Nuevo> el cual limpiará los espacios para iniciar una nueva captura de datos. En caso de no requerir otra receta, presione el botón <Salir> para regresar a la ventana de "Consulta".

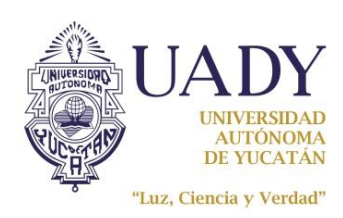

### ELABORAR UN PASE

Si desea generar un pase para un especialista, un laboratorio o un estudio de gabinete, presione el F. botón <Pase> Pase ubicado en la parte inferior de la ventana de "Consulta" y se abrirá la ventana "Generación e impresión de Pase" como se muestra en la figura 3.16.

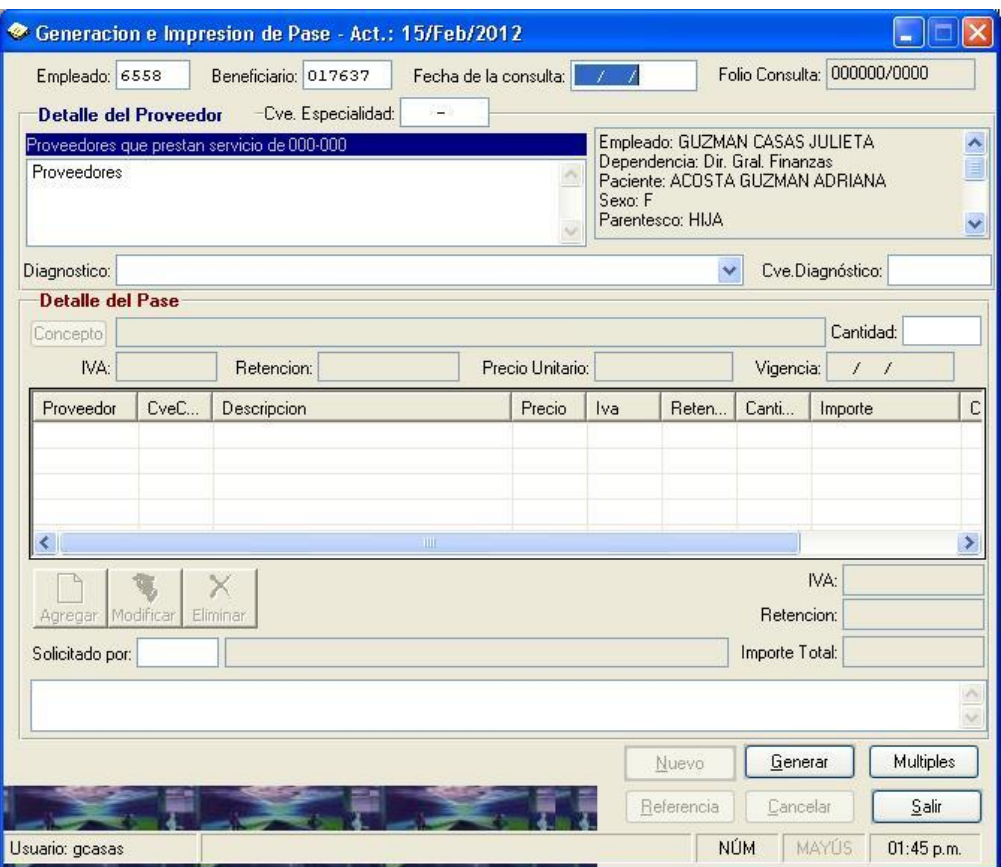

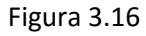

Primero deberá introducir la fecha de la consulta, ésta se la proporciona el paciente si es que ya la tiene, sino, lo deja en blanco. Cabe señalar que únicamente para generar pases de psiquiatría para : "Consulta o Evaluación Psiquiátrica", será obligatorio poner la fecha de la consulta, ya que el criterio es de 3 consultas por mes como máximo, por esta razón la fecha de la consulta se debe especificar, si el paciente aún no la tiene, deberá darle la fecha aproximada.

A continuación capturará los datos de la sección "Detalle del Proveedor". Escriba la clave de la especialidad, si no la conoce, ubique el cursor en el espacio de la clave y dele doble clic al mouse o presione la tecla F4 para desplegar la ayuda en línea del catálogo de especialidades como se muestra en la figura 3.17. Una vez capturada la clave de especialidad, al darle <TAB>, automáticamente el

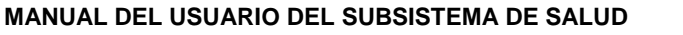

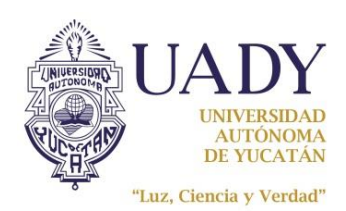

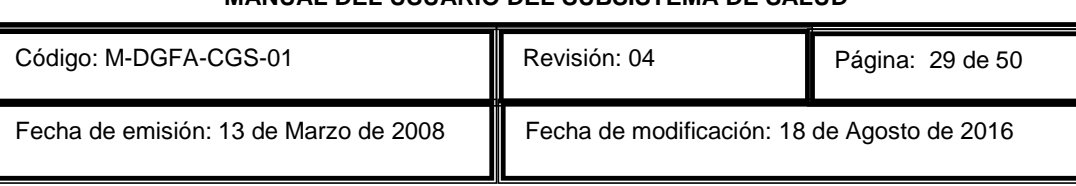

sistema cargará en el campo marcado como "Proveedores que prestan servicio de:" una lista de todos aquellos proveedores relacionados con dicha especialidad y que tienen convenio con la UADY (subrogados).

Para introducir uno o varios diagnósticos utilizará el espacio "Cve.Diagnóstico" para teclear la clave del mismo, uno por uno, si no la conoce, ubique el cursor en el espacio de la clave y dele doble clic al mouse o presione la tecla F4 para desplegar la ayuda en línea del catálogo de diagnósticos. Una vez seleccionado el diagnóstico, el sistema desplegará una ventana preguntando si es la primera vez o no que se detecta el diagnóstico en cuestión (Figura 3.17), si el paciente ya estaba diagnosticado con esta enfermedad o padecimiento, seleccionará <No>, si es la primera vez que se le diagnóstica, seleccionará <Si>. Cada vez que seleccione un diagnóstico, éste aparecerá en una lista del lado izquierdo donde introduce las claves. Si desea eliminar algún diagnóstico de la lista, solo selecciónelo (debe quedar azul) y presione la tecla <Supr>. Para más detalles de cómo realizar una búsqueda de diagnóstico ver página 21.

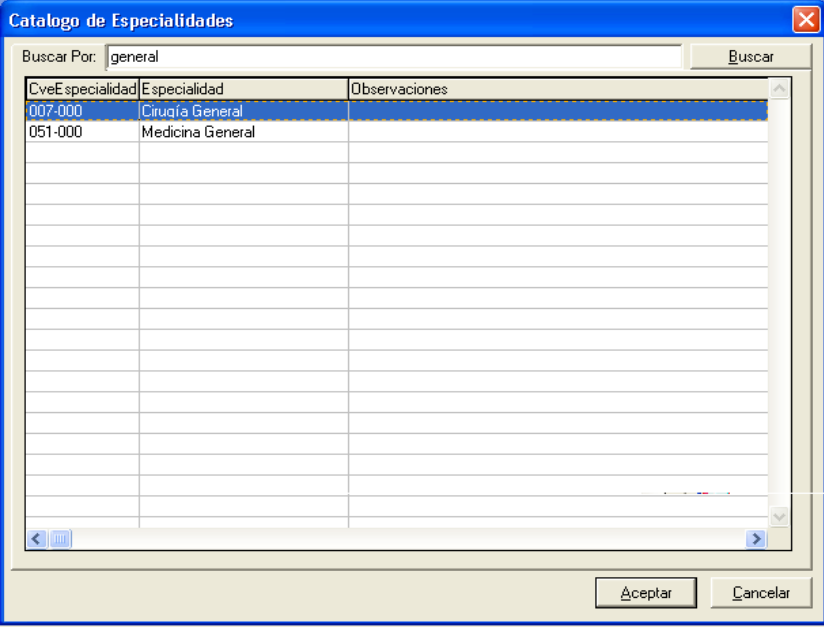

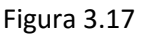

Ahora capturará los datos de la sección "Detalle del Pase". Para elegir el (los) concepto(s) que llevará el pase, deberá elegir primero al proveedor de la lista ubicada en la sección anterior. Una vez elegido

Concepto presione el botón <Concepto> , el cual abrirá una ventana donde podrá visualizar todos los conceptos o servicios que ese proveedor ofrece a los pacientes. Después de elegir un concepto y darle al botón <Aceptar>, se cerrará la ventana de ayuda de conceptos y en la ventana principal de pase se podrá visualizar, junto al botón <Concepto>, el nombre del concepto seleccionado, la cantidad (por defecto es 1), los importes y la fecha de vigencia del concepto. Solo

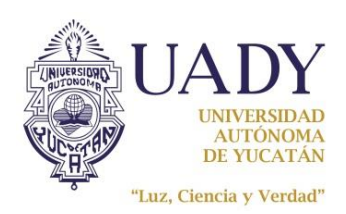

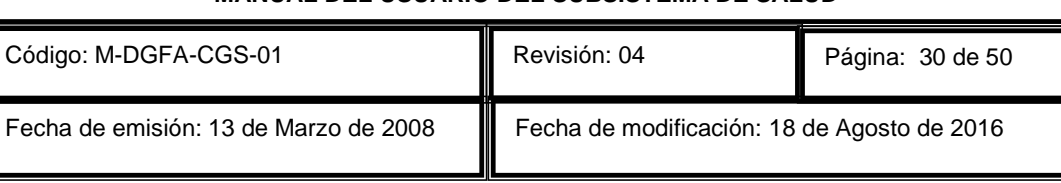

podrá modificar la cantidad si así lo requiere, para finalmente presionar el botón **Agregar** para que el concepto se agregue a la lista de conceptos del pase como se muestra en la figura 3.18.

Junto al botón <Agregar> encontrará dos botones más, el botón <Modificar> que le servirá para cambiar únicamente la cantidad de algún concepto que ya agregó, primero lo selecciona de la lista,

modifica la cantidad, y entonces presiona el botón Modificar para que se realice el cambio. El tercer botón es para eliminar algún concepto que agregó pero ya no desea incluir en el pase, para esto

x

selecciona el concepto y presiona el botón Elminar . Si lo que necesita es modificar la descripción de un concepto ya agregado, tendrá que eliminarlo y agregar el que necesita. Para introducir más conceptos repita los pasos ya mencionados.

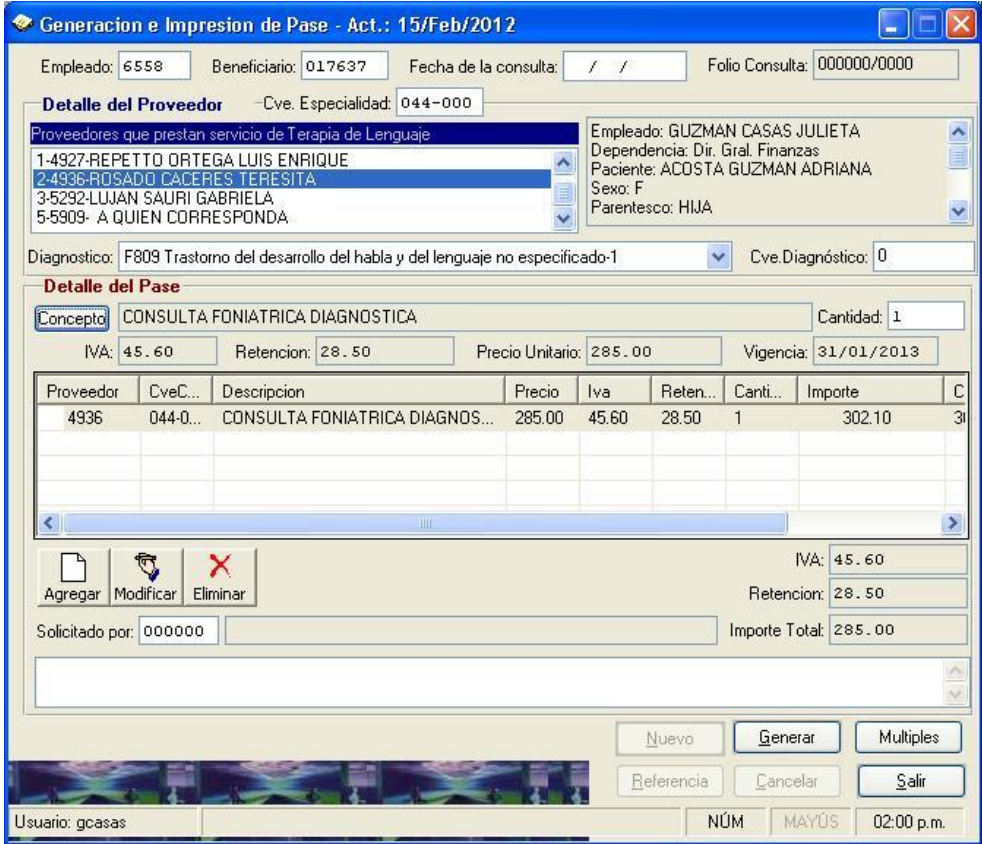

#### Figura 3.18

Debajo de la barra de botones encontrará el espacio "Solicitado por:" para capturar la clave del médico especialista que solicita el pase, si el pase lo solicita un médico de la coordinación general de salud este espacio lo dejará en blanco. Sino conoce la clave del médico especialista ubique el

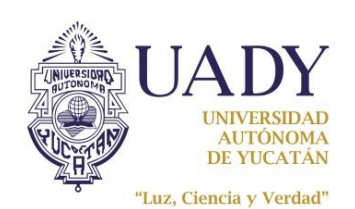

cursor en el espacio de la clave y dele doble clic o presione la tecla <F4> para desplegar la ayuda en línea del catálogo de proveedores.

Para concluir, debajo del "Solicitado por:" encontrará un espacio en blanco para capturar las "Observaciones" que deseará agregar al pase. Una vez capturada toda la información correctamente podrá generar el pase presionando el botón <Generar> y el sistema solicitará la confirmación a través de un cuadro de dialogo.

Al confirmar la generación del pase, se abrirá una vista previa del mismo (Figura 3.19), y desde aquí

6 se podrá mandar a imprimir presionado el botón  $\Box$  ubicado en la parte superior de dicha ventana.

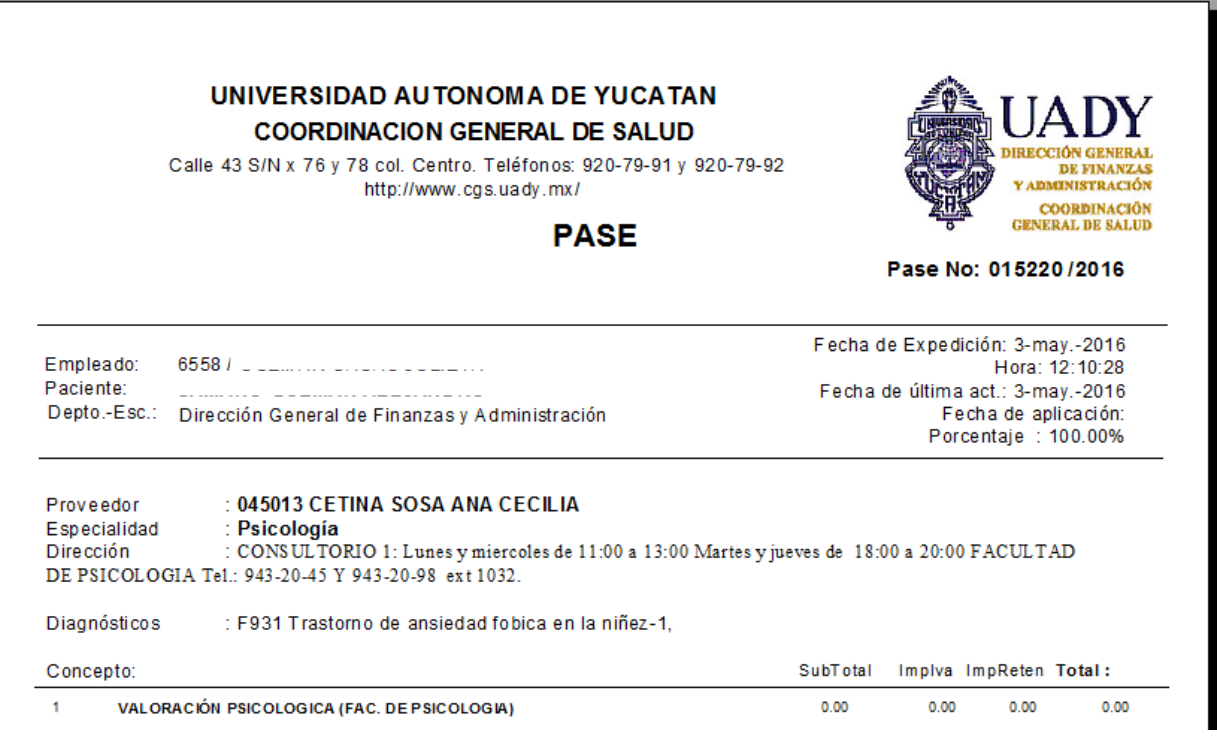

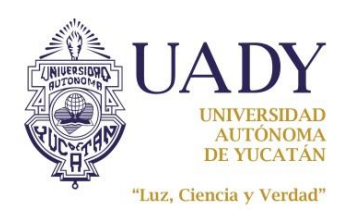

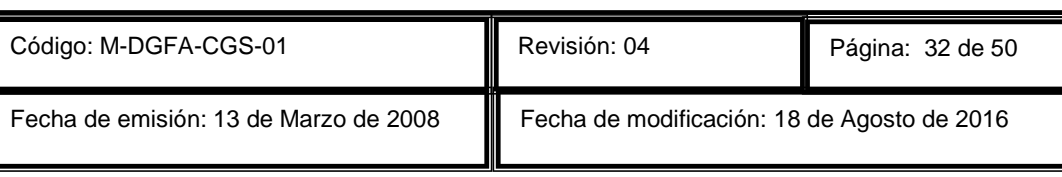

# ELABORAR LA HOJA DE REFERENCIA-CONTRARREFERENCIA PARA PASE DE PRIMERA VEZ

Si el paciente en cuestión está siendo canalizado por primera vez a la especialidad que se especifica en el pase, deberá generar una "Hoja de Referencia-contrarreferencia", esto se lo notificará el sistema cuando salga el mensaje que se muestra en la siguiente figura 3.20.

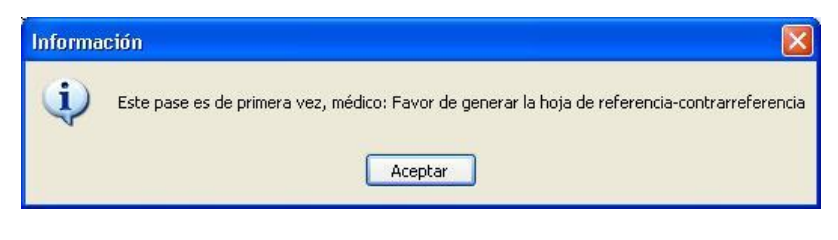

Figura 3.20

Para generar la hoja de referencia presione el botón <Referencia>) **En eferencia** ubicado en la parte inferior de la ventana de pase. Se abrirá una ventana como la que se muestra en la figura 3.21.

En esta ventana se llenan todos los campos (obligatorios) y podrá generar la hoja de referencia presionando el botón <Generar> y el sistema solicitará la confirmación a través de un cuadro de dialogo. Una vez generada la hoja de referencia, si desea cancelarla de inmediato, presione el botón <Cancelar> ubicado, para realizar esta cancelación deberá tener todavía en pantalla los datos capturados sin haber salido ni limpiado la pantalla.

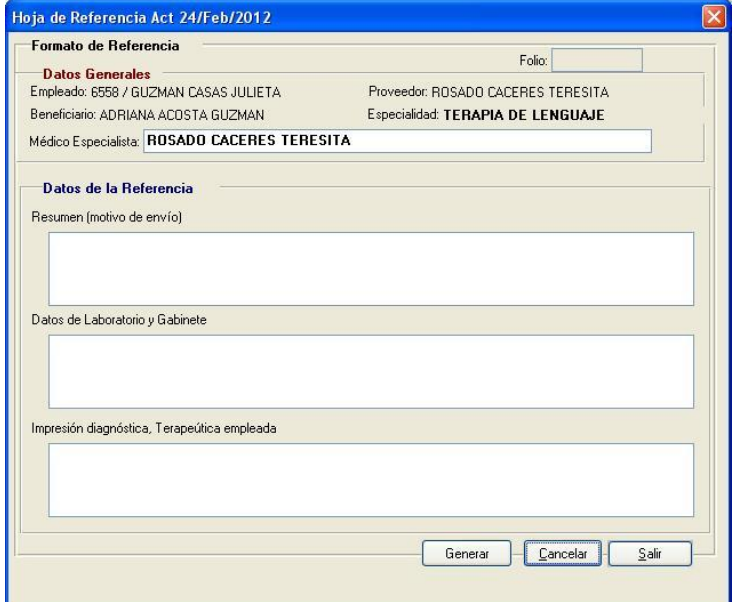

Figura 3.21

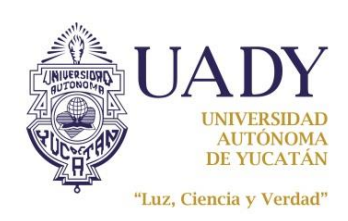

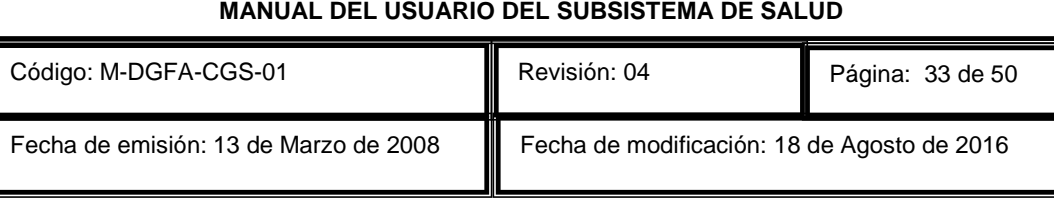

A continuación se muestra la hoja de referencia-contrarreferencia:

#### UNIVERSIDAD AUTONOMA DE YUCATAN **COORDINACION GENERAL DE SALUD**

Calle 43 S/N x 76 y 78 Centro

Teléfonos: 920-79-91 y 920-79-92 HOJA DE REFERENCIA-CONTRARREFERENCIA

Folio de Pase: 004276/2012

Empleado: 6558 / Paciente: Edad: 03 Sexo: F Dirección:

Especialidad: TERAPIA DE LENGUAJE Medico: ROSADO CACERES TERESITA

Folio Referencia: 000055/2012 Fecha de Elaboración:19-Jun-2012 Fecha de Actualización:19-Jun-2012

**DE PERSONAL** 

SALUD

COOPDINACIÓN GENERAL

Resumen (motivo de envío): Menor de 3 años de edad con problemas en el lenguaje. Datos de Laboratorio y Gabinete: Ninguno. Impresión diagnóstica, Terapeutica empleada: No pronuncia bien algunas palabras y hablar muy rapido. Opinion del Especialista (Numeral 7 de la NOM-168-SSA1-) Diagnostico, Pronóstico y Recomendaciones

Nota: Estimado doctor, con el objeto de disponer de la evolución clínica del paciente enviado a su especialidad y dar cumplimiento a la<br>en que se otoma el EXPEDIENTE CLÍNICO le solicito requisite esta hoja de Referencia de Tratamiento y 7.1.8. Pronóstico.

Así mismo, indique el tiempo probable que lo tratará antes de darlo de alta para continuar su manejo en la Coordinación General de Salud.

Atentamente

Dr.MANUEL REYES VILLANUEVA CARRILLO Médico Ced.Prof.:2170209-UNIVERSIDAD AUTONOMA DE YUCATAN

Fecha de impresión: 10-Ago-2012 11:41:04a.m.

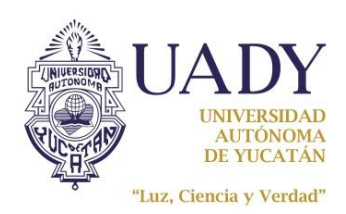

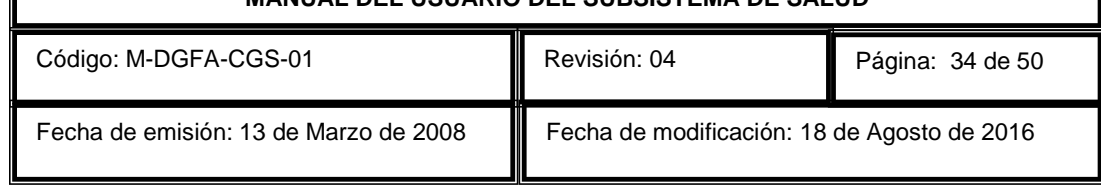

Si cierra la ventana del pase y olvida generar la hoja de referencia-contrarreferencia, podrá generarla desde el expediente del paciente localizando el pase al que le corresponderá dicha hoja de referencia-contrarreferencia y presionando el botón con signo "+" para que muestre la opción <Gen. Hoja Referencia> como se muestra en la figura 3.22.

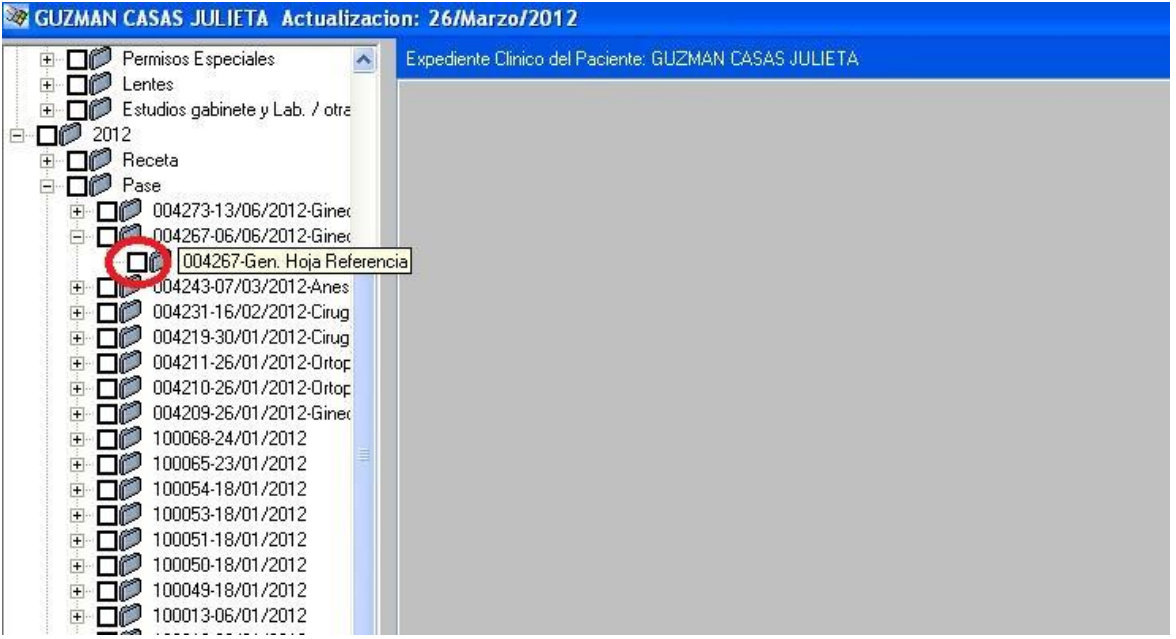

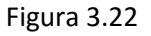

En la opción para generar la hoja de referencia dele clic al cuadro (check-box) que se muestra en el círculo rojo para que se abra la ventana de captura de la hoja de referencia como se muestra en la figura 3.21.

Los requisitos para poder generar la hoja de referencia-contrarreferencia vinculado con un pase son: que el pase este autorizado por la misma persona que desea realizar la hoja y que la fecha del pase sea la misma que la de la hoja de referencia.

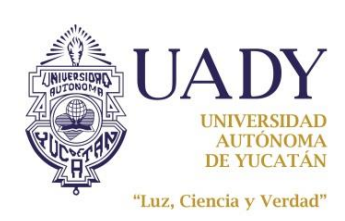

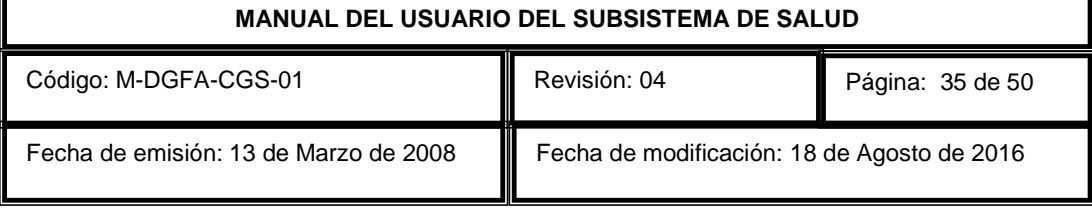

# EDITAR LA HOJA DE REFERENCIA-CONTRARREFERENCIA

Para editar una hoja de referencia deberá seleccionar la opción "Editar Hoja Referencia" del menú "Consulta" como se muestra en la figura 3.23.

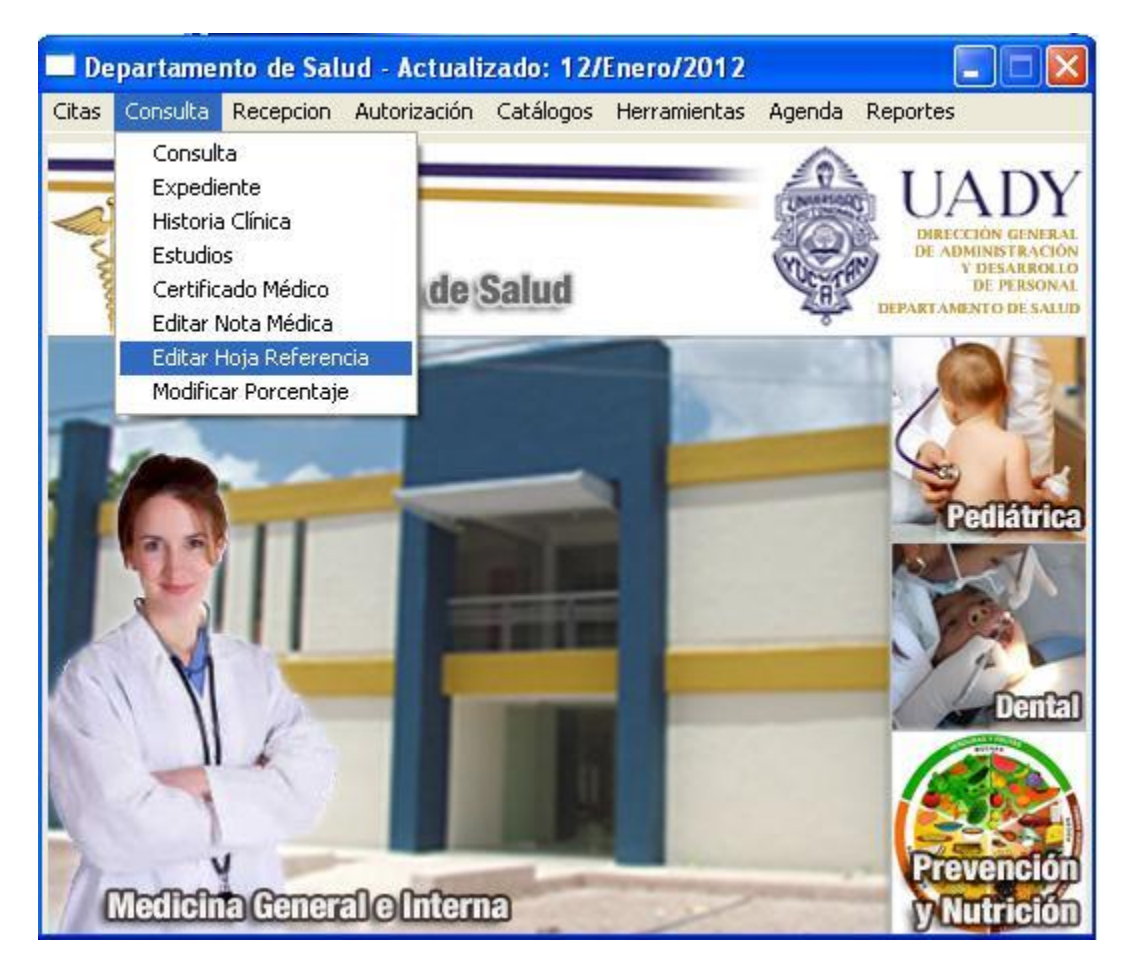

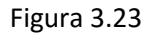

Esta herramienta se utiliza para agregar más información al resumen (motivo de envío), resultados de laboratorio y gabinete e impresión diagnóstica y terapéutica de una hoja de referencia que ya fue cerrada, datos que solo podrá introducir el médico que generó la hoja siempre y cuando se haya generado ese mismo día.

Deberá Ingresar el folio y año de la hoja de referencia a la que le va a agregar más información, presiona el botón <br/> <br/>soar>, elige el dato que se desea editar (resumen, datos de laboratorio y gabinete o impresión diagnóstica, terapéutica empleada) y se presiona el botón <agregar>. En el primer editor se desplegará la información capturada en la hoja de referencia la cual no se podrá modificar. El segundo editor se activará y le permitirá escribir lo que desea agregar al dato seleccionado.

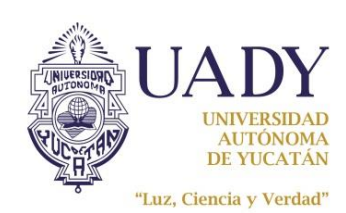

 $\blacksquare$ 

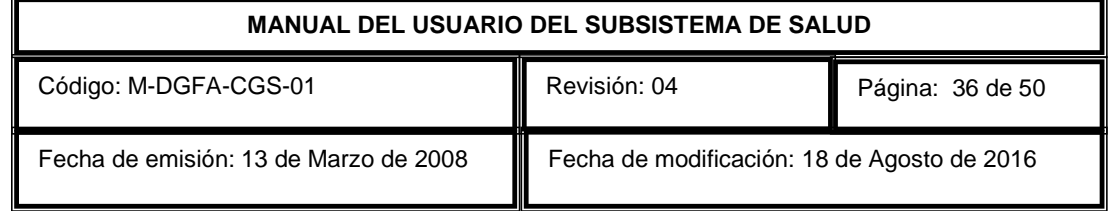

Una vez capturada la información, para guardar los datos le da clic al botón <guardar cambios>

y saldrá un mensaje confirmando que los cambios fueron realizados con éxito (Figura 3.24).

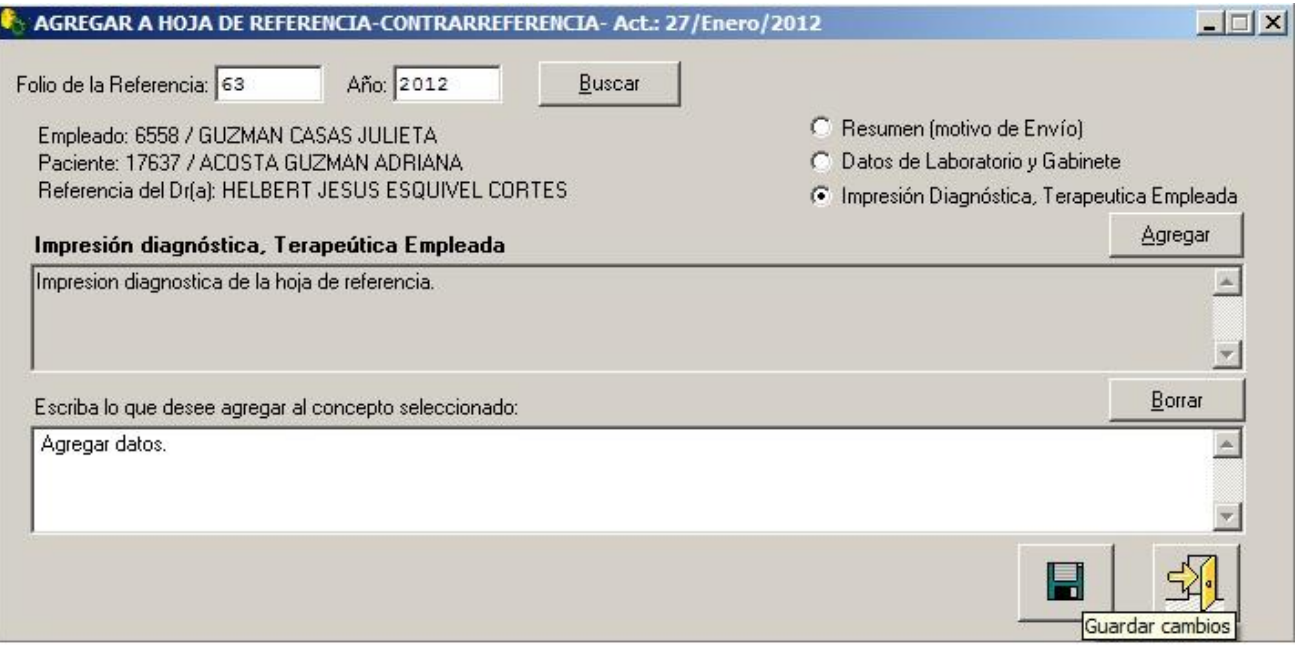

Figura 3.24

Es importante mencionar que para poder realizar estos cambios a la hoja de referenciacontrarreferencia deberá hacerlo el mismo día que genero la hoja y ser el médico que autoriza dicha hoja, de lo contrario no será posible realizarlo.

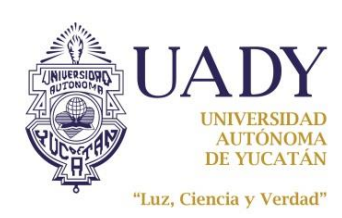

### ELABORAR UNA INCAPACIDAD

ᅀ Si desea generar una incapacidad, presione el botón "Incapacidad" **Incapacidad** ubicado en la parte inferior para mostrar la ventana (Figura 3.25).

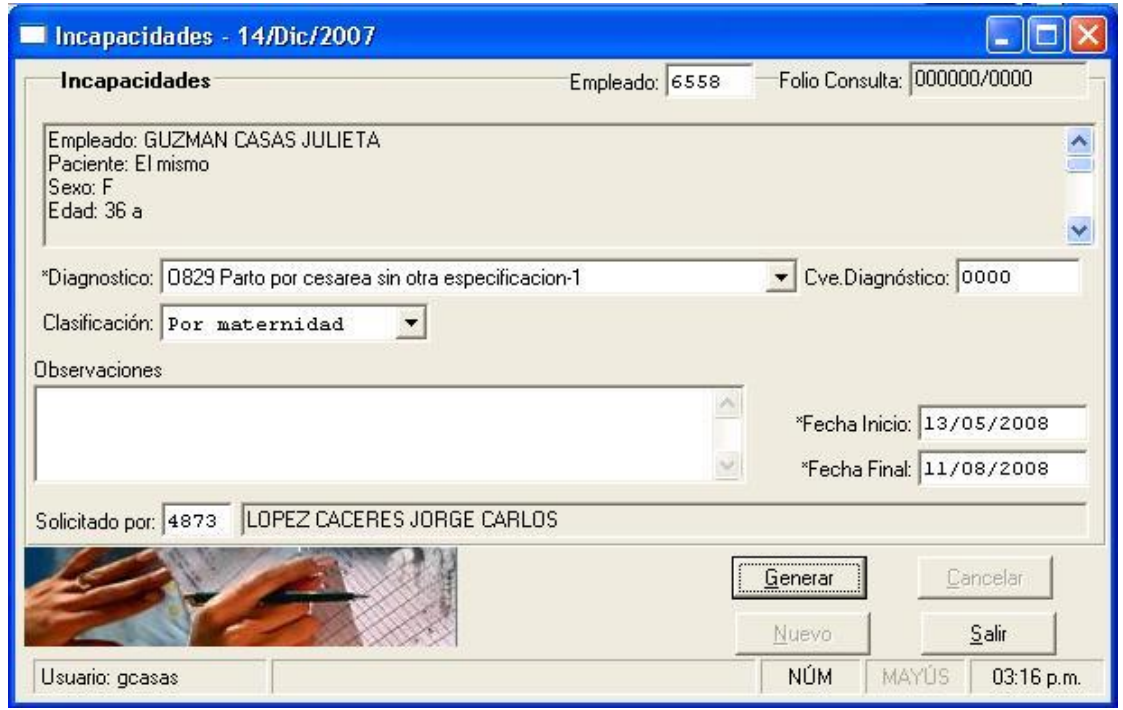

#### Figura 3.25

Si la incapacidad la genera desde una consulta, la ventana "incapacidades" ya trae asignado el diagnóstico de la consulta el cual se muestra en la lista de "Diagnósticos", si desea cambiar el diagnóstico, se seleccionará éste de la lista y presiona la tecla <SUPR> para eliminarlo, para capturar un nuevo diagnóstico utilizará el espacio "Cve.Diagnóstico" para teclear la clave del mismo, si no la conoce, ubique el cursor en el espacio de la clave y dele doble clic al mouse o presione la tecla F4 para desplegar la ayuda en línea del catálogo de diagnósticos. Una vez seleccionado el diagnóstico, el sistema desplegará una ventana preguntando si es la primera vez o no que se detecta el diagnóstico en cuestión, si el paciente ya estaba diagnosticado con esta enfermedad o padecimiento, seleccionará <No>, si es la primera vez que se le diagnóstica, seleccionará <Si>.

El siguiente campo se refiere a la "Clasificación", solo encontrará dos opciones en la lista: General y Por Maternidad. Si la incapacidad es para una empleada por nacimiento de un hijo se procede a clasificar la incapacidad por maternidad, cualquier otro caso distinto a este, será incapacidad general.

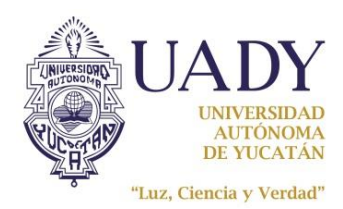

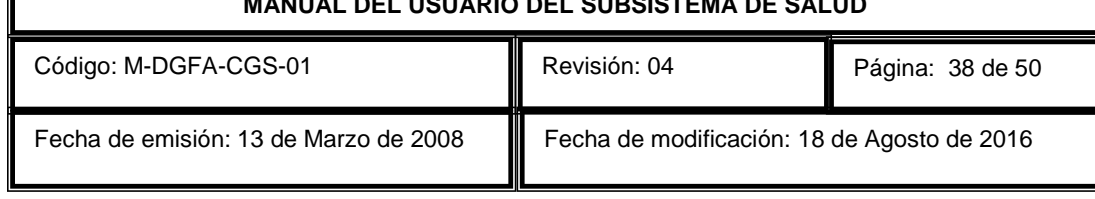

Por ultimo deberá capturar las fechas de inicio y fin de la incapacidad, una vez establecidas, el botón <Generar> se activará y al presionarlo el sistema solicitará la confirmación.

Al confirmar la generación de la incapacidad, se abrirá una vista previa de la misma (Figura 3.26), y

5 desde aquí se podrá mandar a imprimir presionando el botón ubicado en la parte superior de dicha ventana. Si desea generar otra incapacidad presione el botón <Nuevo> para iniciar una nueva captura de datos.

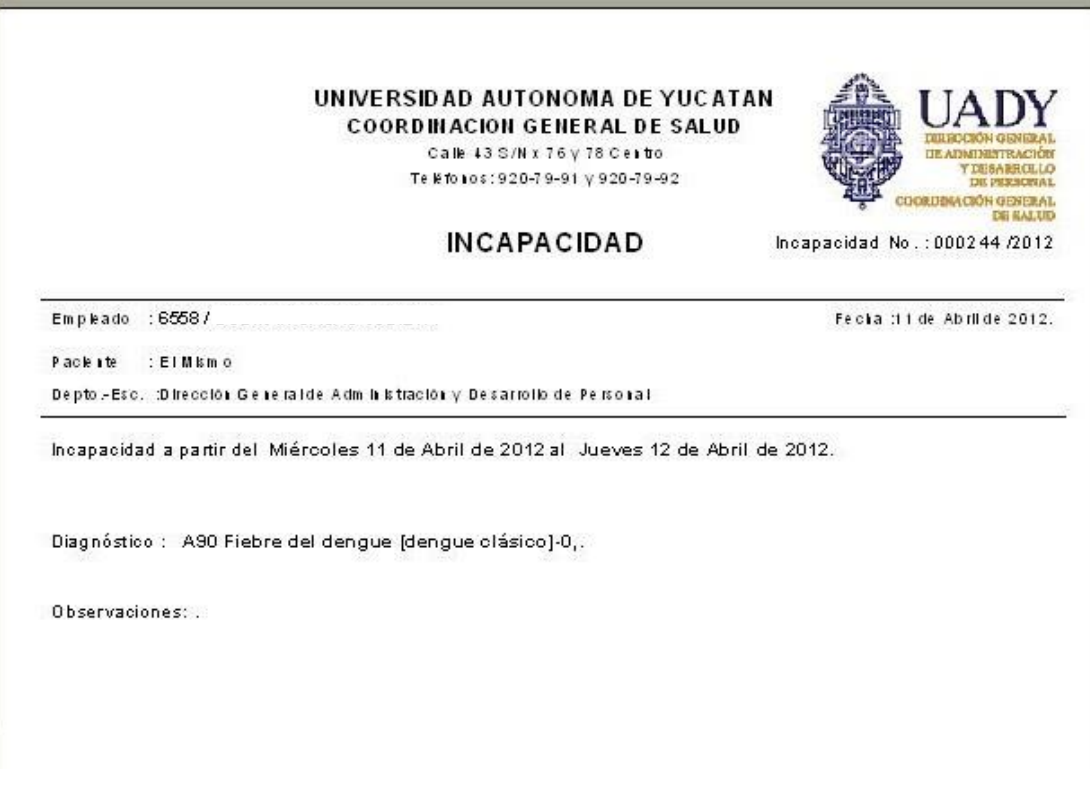

Figura 3.26

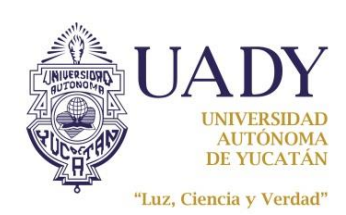

# ELABORAR UNA CONSTANCIA

圖 Si desea generar una constancia, presione el botón "Constancias" Constancias ubicado en la parte inferior de la ventana de "Consulta" y se abrirá la ventana "Constancias" como se muestra en la Figura 3.27.

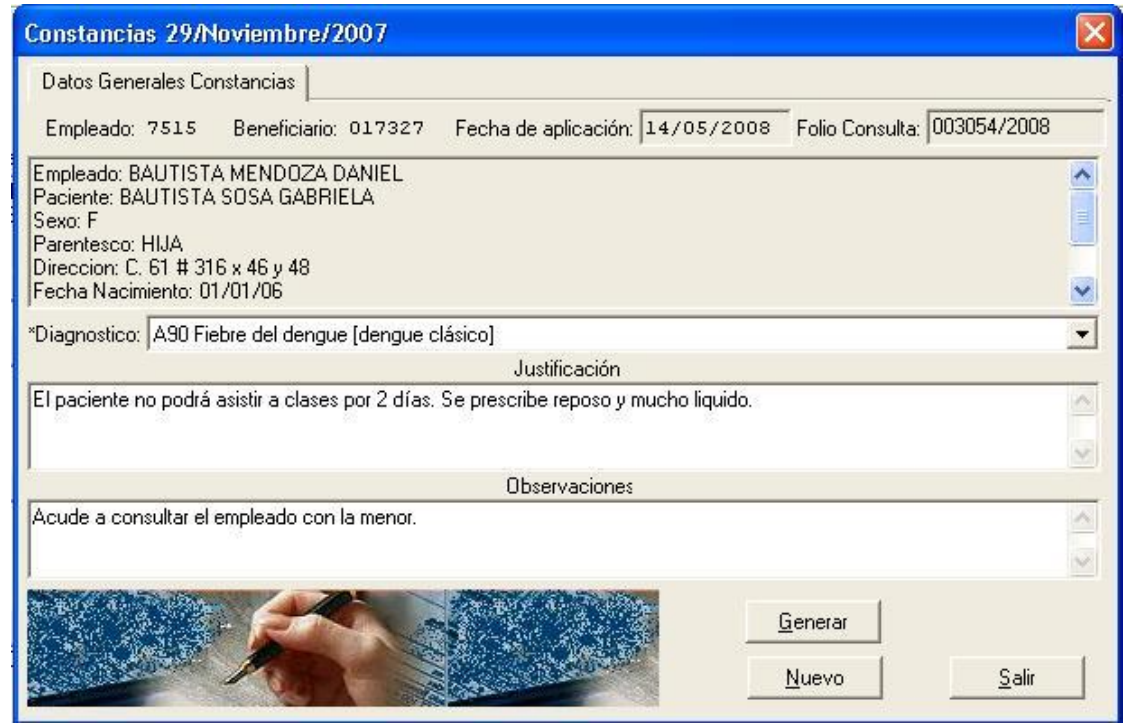

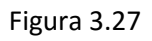

En el momento que se abre esta ventana desde la consulta, el dato del diagnóstico ya viene especificado de acuerdo al que se le asignó en consulta y este valor es el que debe permanecer ahi.

En esta ventana únicamente capturará los datos correspondientes a la "Justificación" y a las "Observaciones", mismos en los cuales puede especificar dias de justificación para no asistir a clases, si se trata de algún paciente estudiante, así como cualquier observación que la constancia requiera para justificar la ausencia laboral, por algunas horas, de un empleado(a) por haber asistido a la consulta.

Una vez capturada toda la información correctamente, podrá generar la constancia presionando el botón <Generar> y el sistema solicitará la confirmación.

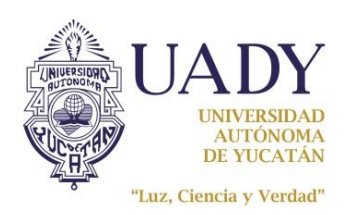

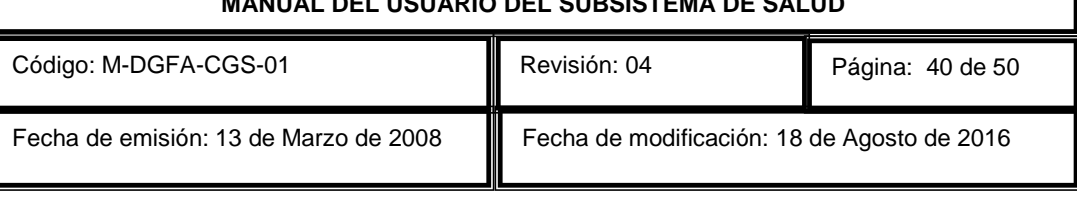

Al confirmar la generación de la constancia se abrirá una vista previa de la misma (Figura 3.28), y

desde ahí se podrá mandar a imprimir presionando el botón **ubicado en la parte superior de** dicha ventana.

#### UNIVERSIDAD AUTONOMA DE YUCATAN DEPARTAMENTO DE SALUD

Calle 43 S/N x 76 y 78 Centro Teléfonos: 920-79-91 v 920-79-92

CONSTANCIA

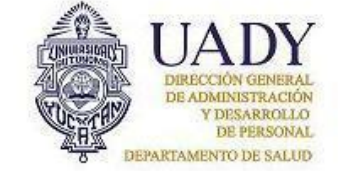

Constancia No.: 000395 /2012

Folio de Consulta : 003729

Fecha: 10-Ago-2012

Empleado : 6558 /

Paciente : El Mismo

Depto.-Esc.: Dirección General de Administración y Desarrollo de Personal

Por este medio se hace constar que el paciente acudió a consulta al Departamento de Salud de la Universidad Autónoma de Yucatán el día 9 Mayo de 2012 de las 11:41 horas a las 12:42 horas.

Diagnóstico: B36 Otras micosis superficiales-0, F41 Otros trastornos de ansiedad-0, G43 Migraña-0, G44 Otros síndromes de cefalea-0, H60 Otitis externa-0, J31 Rinitis; rinofaringitis y faringitis crónicas-0, K52 Otras colitis y gastroenteritis no infecciosas-0, P702 Diabetes mellitus neonatal-0,

Justificación: se recomienda reposo por el dia .Acuede el paciente con su madre ala consulta.

#### Figura 3.28

Una vez impresa la constancia, cierre la ventana de la vista previa para regresar a la ventana de Constancias, si desea generar otra presione el botón <Nuevo> para iniciar una nueva captura de datos. En caso de no requerir otra constancia, presione el botón <Salir> para regresar a la ventana de "Consulta".

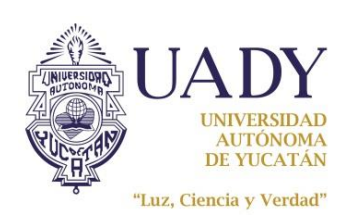

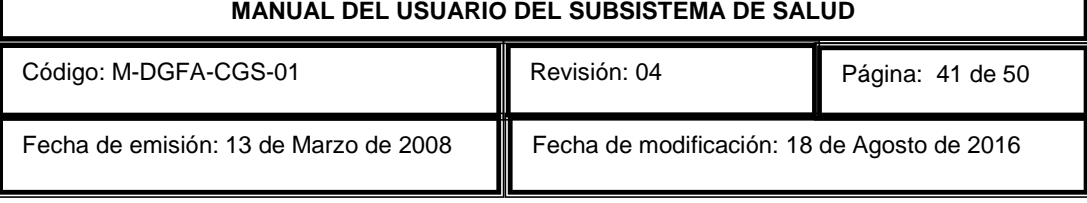

### ELABORAR UNA ORDEN DE INGRESO

Si desea generar una orden de ingreso, presione el botón "O.Ingreso" **Q.Ingreso** ubicado en la parte inferior de la ventana de "Consulta" y se abrirá la ventana "Generación e Impresión de la Orden de Ingreso" como se muestra en la figura 3.29.

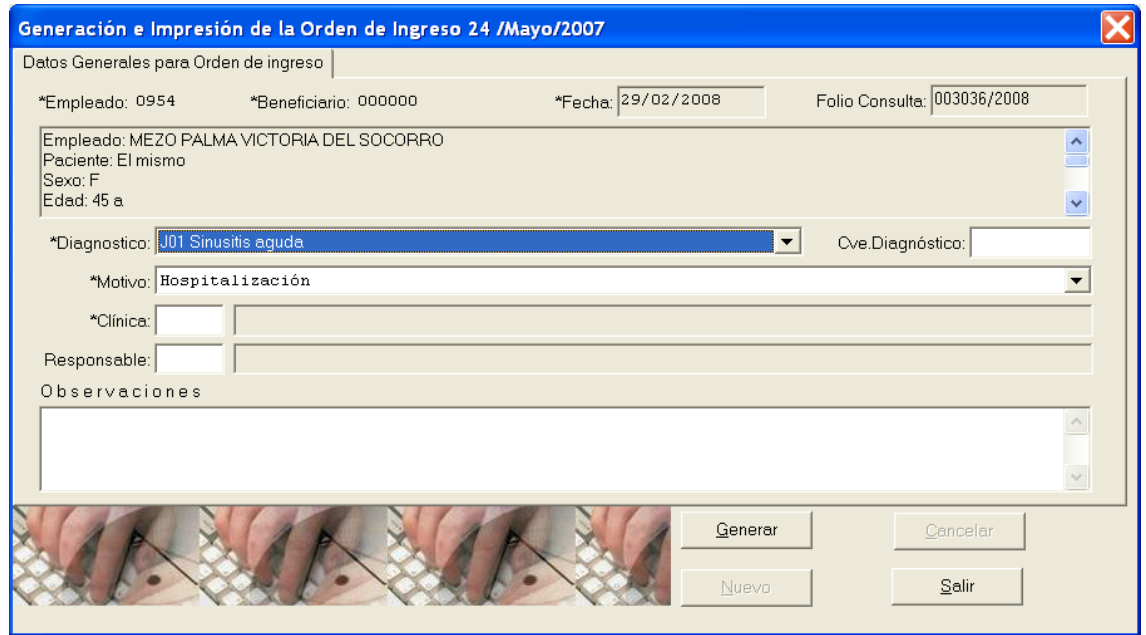

Figura 3.29

Tal como sucede en la constancia, en el momento que se abre esta ventana desde la consulta, el dato del diagnóstico ya viene especificado de acuerdo al que se le asignó en consulta, si desea cambiar el diagnóstico, se seleccionará éste de la lista y presiona la tecla <SUPR> para eliminarlo, para capturar un nuevo diagnóstico utilizará el espacio "Cve.Diagnóstico" para teclear la clave del mismo, si no la conoce, ubique el cursor en el espacio de la clave y dele doble clic al mouse o presione la tecla F4 para desplegar la ayuda en línea del catálogo de diagnósticos. Una vez seleccionado el diagnóstico, el sistema desplegará una ventana preguntando si es la primera vez o no que se detecta el diagnóstico en cuestión, si el paciente ya estaba diagnosticado con esta enfermedad o padecimiento, seleccionará <No>, si es la primera vez que se le diagnóstica, seleccionará <Si>.

A continuación especificará el "Motivo" de la orden, presionando el botón **val**ubicado a la derecha de la lista, así podrá desplegar los elementos de la misma eligiendo el que considere adecuado para la orden de ingreso.

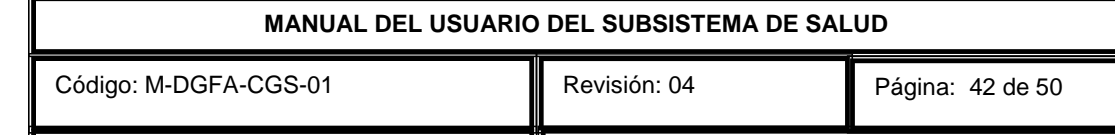

Fecha de modificación: 18 de Agosto de 2016

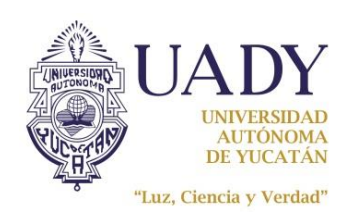

Para capturar la clínica a donde ingresará el paciente, dele doble clic sobre el campo "Clínica" o presione la tecla <F4> y se mostrará la ventana de la figura 3.30, en la cual podrá seleccionar una clínica subrogada de la lista. Una vez elegida presionará el botón <Aceptar>.

Fecha de emisión: 13 de Marzo de 2008

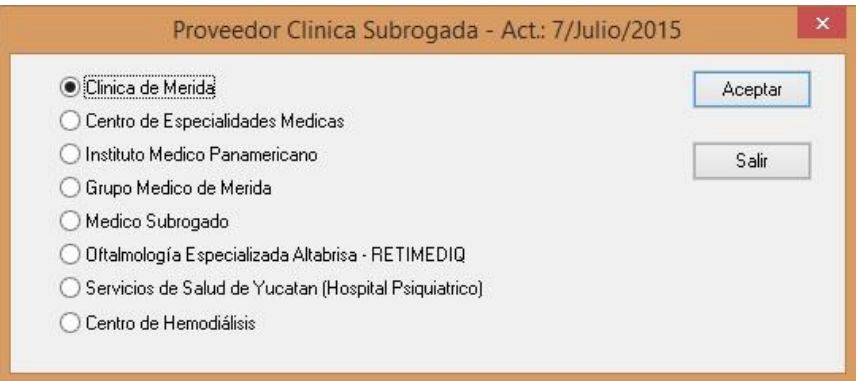

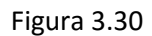

En el campo "Responsable" deberá capturar la clave del médico subrogado (clave de proveedor) que recibirá al paciente en la clínica y el cual se hará cargo del mismo mientras permanezca ingresado, si no conoce la clave del médico subrogado, ubique el cursor en el espacio de la clave y dele doble clic al mouse o presione la tecla <F4> para desplegar la ayuda en línea del catálogo de proveedores. En caso de no conocer al médico responsable, podrá dejar en blanco este espacio.

Por último, en caso de requerirlo, podrá capturar las observaciones en el espacio correspondiente. Una vez capturada toda la información correctamente, podrá generar la orden de ingreso presionando el botón <Generar> y el sistema solicitará la confirmación como se muestra en la figura 3.31.

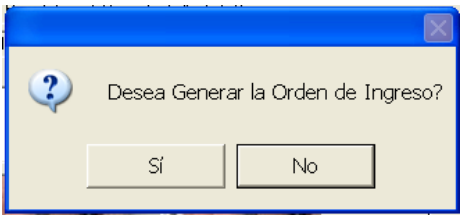

Figura 3.31

Al confirmar la generación de la orden, se abrirá una vista previa de la misma (Figura 3.32), y desde

aquí se podrá mandar a imprimir presionando el botón **ubicado en la parte superior de dicha** ventana.

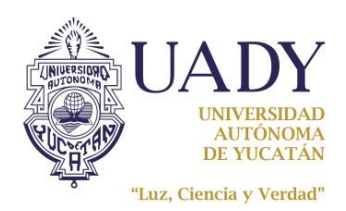

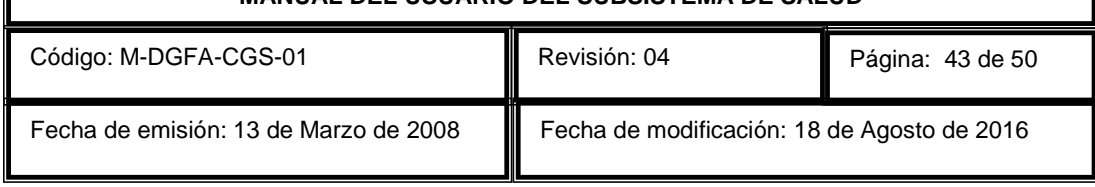

Una vez impresa la orden de ingreso, cierre la ventana de la vista previa para regresar a la ventana de órdenes, si desea generar otra presione el botón <Nuevo> para iniciar una nueva captura de datos. En caso de no requerir otra orden, presione el botón <Salir> para regresar a la ventana de "Consulta".

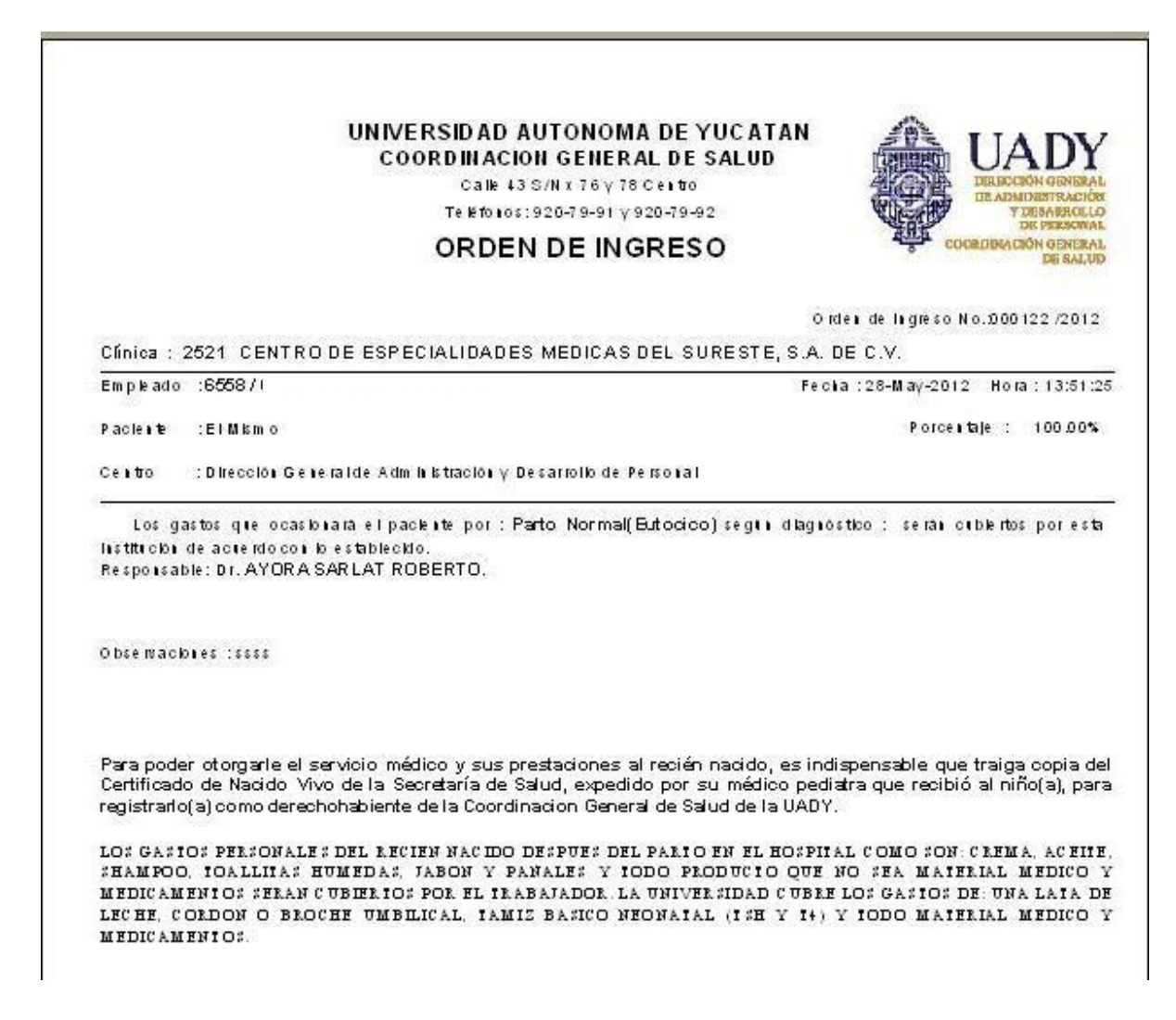

Figura 3.32

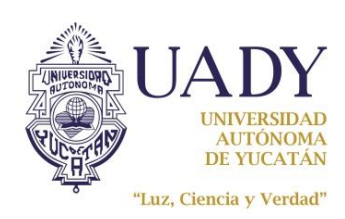

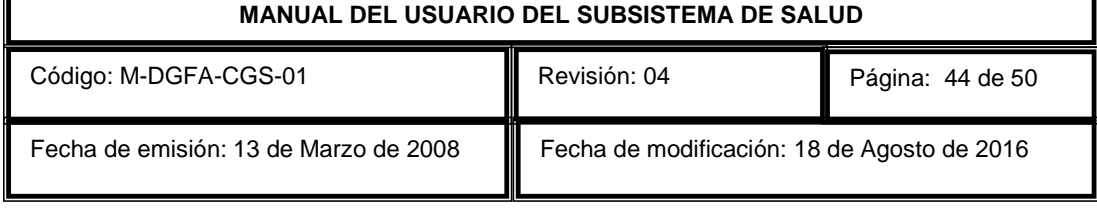

# EDITAR LA NOTA MEDICA

Para editar una nota médica deberá seleccionar la opción "Editar Nota Médica" del menú "Consulta" como se muestra en la figura 3.33.

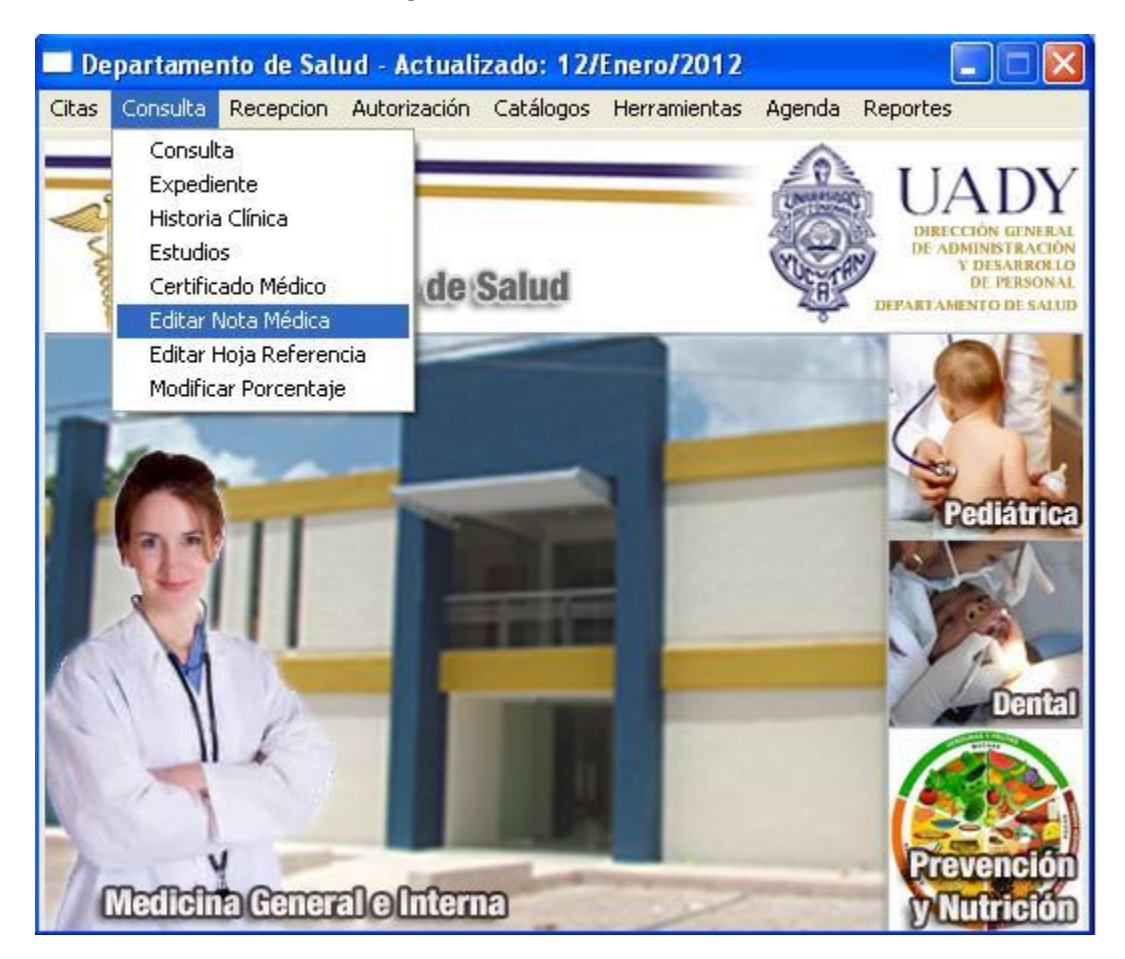

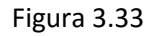

Esta herramienta se utiliza para agregar más información a la nota médica, plan y observaciones de una consulta que ya fue cerrada, datos que solo podrá introducir el médico o profesional de la salud que generó la consulta, siempre y cuando la consulta se haya dado el mismo día. Cabe mencionar que no se pueden editar los datos ya capturados al cierre de la consulta.

Lo primero que deberá proporcionarle a esta herramienta es el folio y año de la consulta que desea actualizar, como se muestra en la figura 3.34.

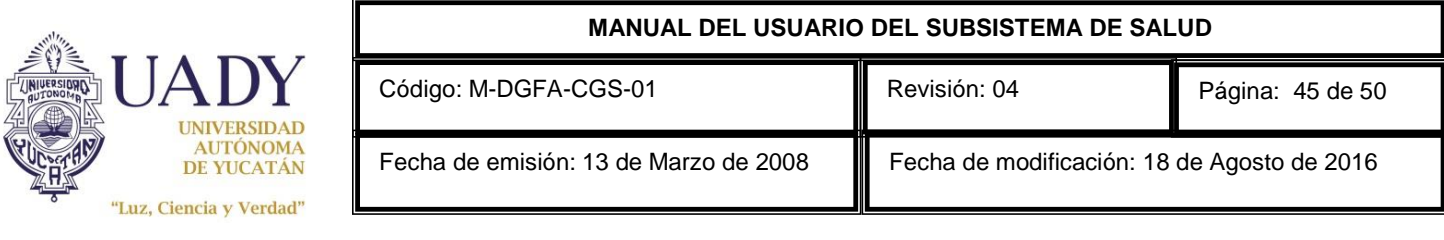

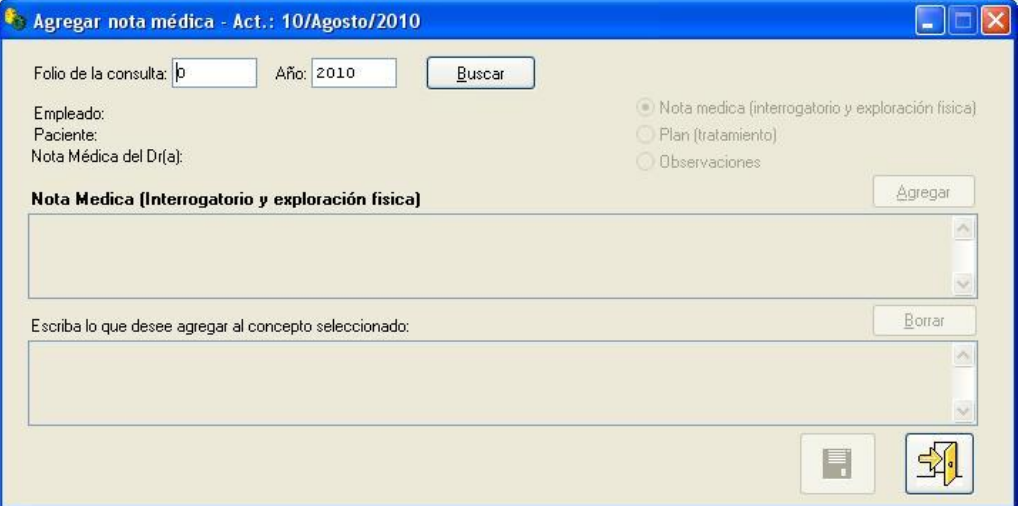

Figura 3.34

A continuación se da clic al botón <br/>buscar>, se elige el concepto que se desea editar (nota médica, plan u observaciones) y se da clic al botón <agregar> y en el primer editor se desplegará la información capturada en la consulta la cual no se podrá modificar. El segundo editor se activará y le permitirá escribir lo que desea agregar al concepto ya seleccionado. Una vez capturada la

información para guardar los datos le da clic al botón <guardar cambios> y saldrá un mensaje confirmando que los cambios fueron realizados con éxito.

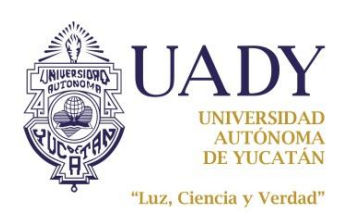

10

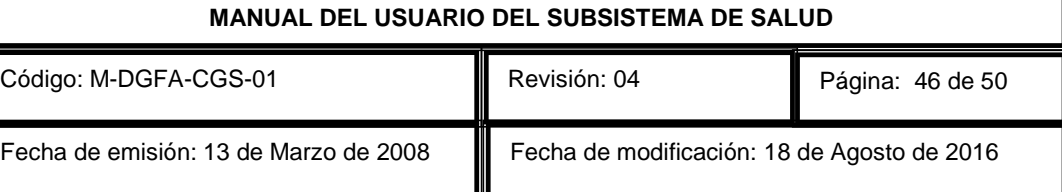

# ELABORAR LA SOLICITUD DE CONSULTA ESPECIALIZADA UADY

Si desea generar una solicitud de consulta especializada UADY, presione el botón "Solicitud"

Solicitud ubicado en la parte superior de la ventana de "Consulta" y se abrirá la ventana "Solicitud de Consulta" como se muestra en la figura 3.35.

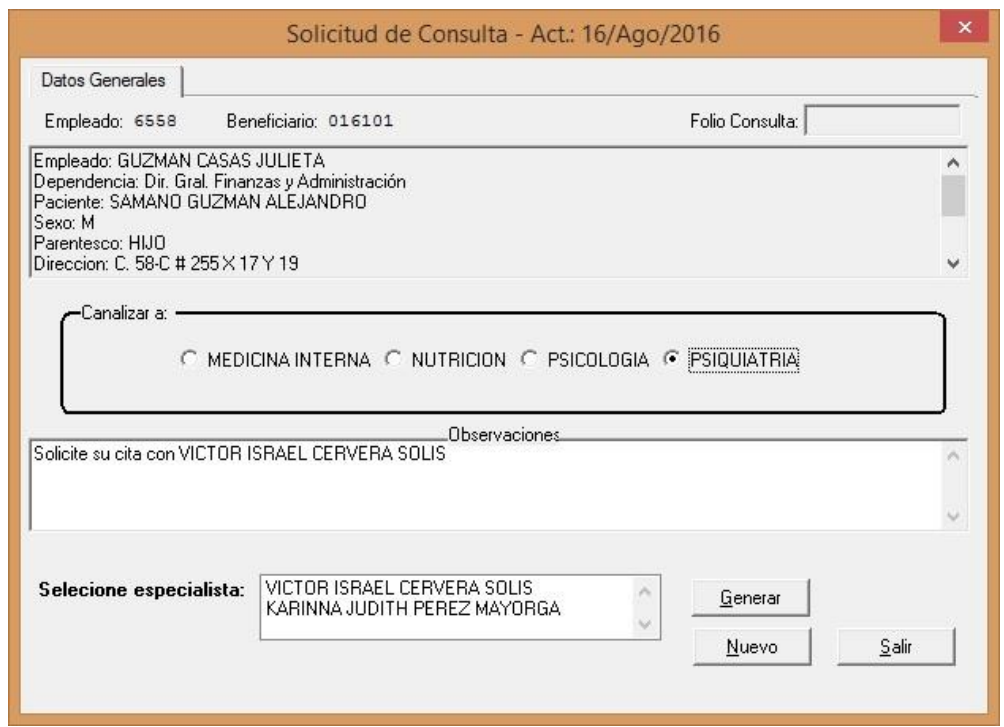

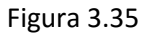

Para canalizar a un paciente a nutrición, medicina interna o psiquiatría desde la consulta basta elaborar esta solicitud para que el paciente pueda pedir su cita con la especialidad correspondiente, en el caso de psiquiatría tendrá que seleccionar el nombre del especialista que se muestra en la lista de especialista, para medicina interna y nutrición esto no aplica.

Para canalizar un paciente a psicología desde la consulta, deberá generar un pase a Facultad de psicología dirigido a la coordinadora de psicología y su expediente viajero para que valore al paciente, en caso de que le autorice las terapias, el paciente llevara su expediente a la ventanilla de trámites para que ahí el médico correspondiente le elabore su solicitud de consulta especializada UADY a psicología y el paciente ya pueda pedir su cita con el psicólogo. De igual manera para esta especialidad tendrá que seleccionar el nombre del especialista que se muestra en la lista de especialistas.

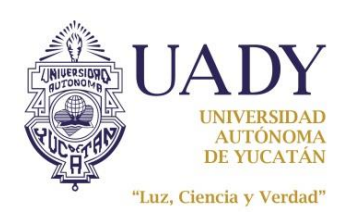

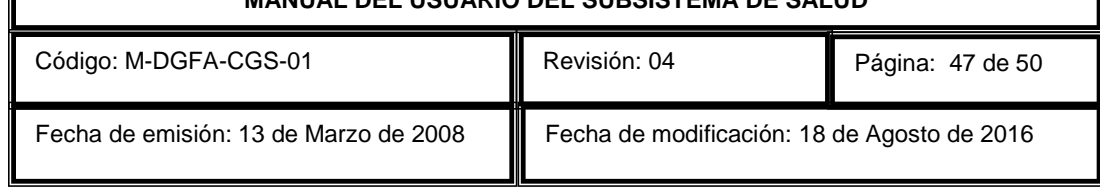

Para los médicos internistas, nutriólogo, psiquiatras y psicólogos que al atender al paciente requieran que este regrese a consultar deberán generarle otra solicitud de consulta especializada UADY para su cita subsecuente, y así sucesivamente hasta que le den de alta, en ese momento ya no deberán generarle ninguna solicitud.

# CONSULTA Y MODIFICACION DE VIGENCIAS

Para ingresar a la pantalla de asignación de vigencias, deberá elegir del menú de "Herramientas" la opción "Admón. Empleados", y de ahí seleccionar del submenú la opción "Asignación de Vigencias" como se muestra en la figura 4.1.

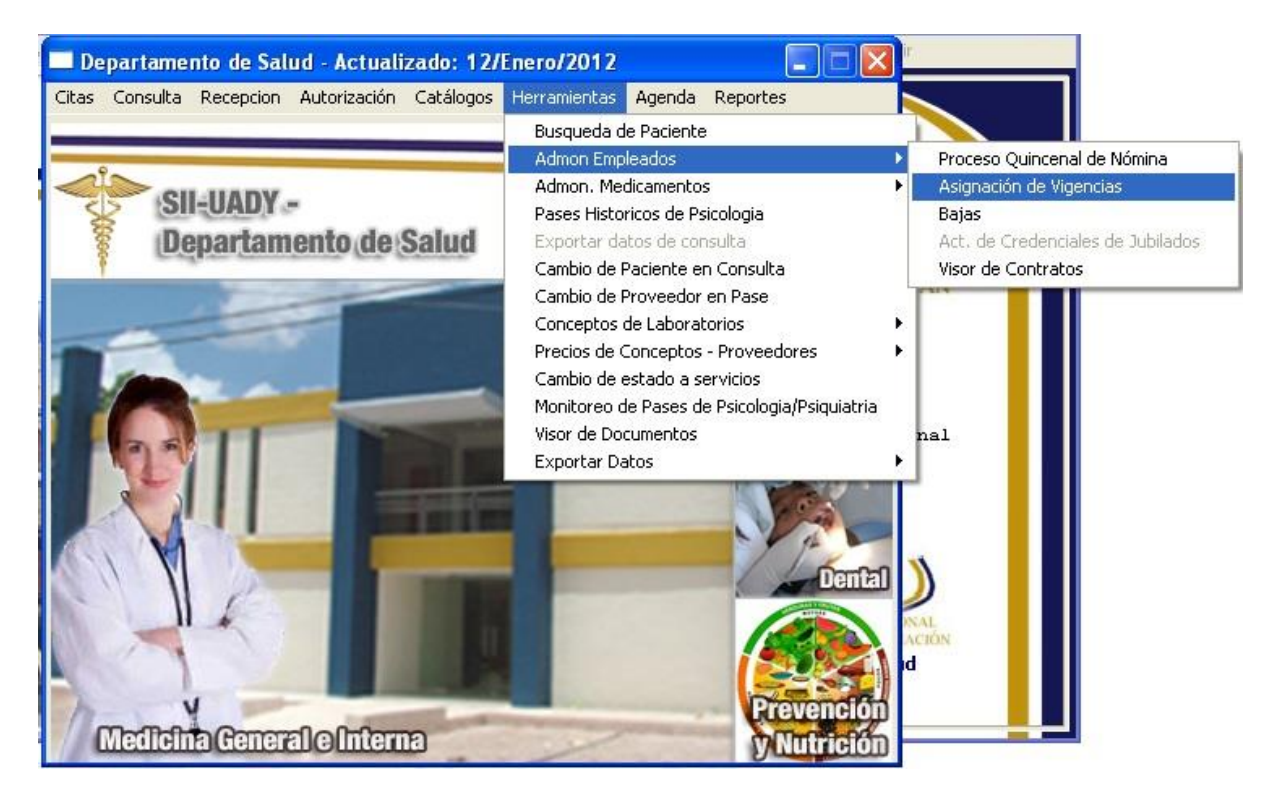

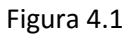

Esta ventana (Figura 4.2) sirve para consultar y modificar la vigencia nominal de los empleados. Esta vigencia nominal es la que indica si un empleado se encuentra laborando actualmente para la UADY y en qué periodo de tiempo. Si el empleado no aparece en esta pantalla o tiene su fecha final vencida, no podrá tener derecho a la prestación del servicio médico.

Cabe señalar que esta herramienta solamente está disponible en el menú para personal médico y administrativo autorizado, de lo contrario, lo mostrará deshabilitado, además no permite dar de alta vigencias, únicamente modificar una existente, y podrán existir casos en los cuales un empleado tenga más de un registro vigente. Si deseará asignarle nueva vigencia a un empleado que tenga 1 ó

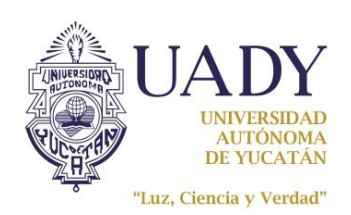

2 registros, seleccione el más reciente ya vencido para capturarle nuevas fechas. Si la fecha final la ve vacía, quiere decir que el empleado tiene fecha final indeterminada en su contrato, lo que significa un contrato de base.

Para revisar una vigencia, capture la clave del empleado en el espacio correspondiente, sino conoce la clave, ubique el cursor en el espacio de la clave y dele doble clic o presione la tecla <F4> para desplegar la ayuda en línea del catálogo de empleados. Una vez seleccionado el empleado que requiere, presione el botón <Aceptar> y regresará a la venta de vigencias. Presione <TAB> para desplegar en las celdas las vigencias del empleado.

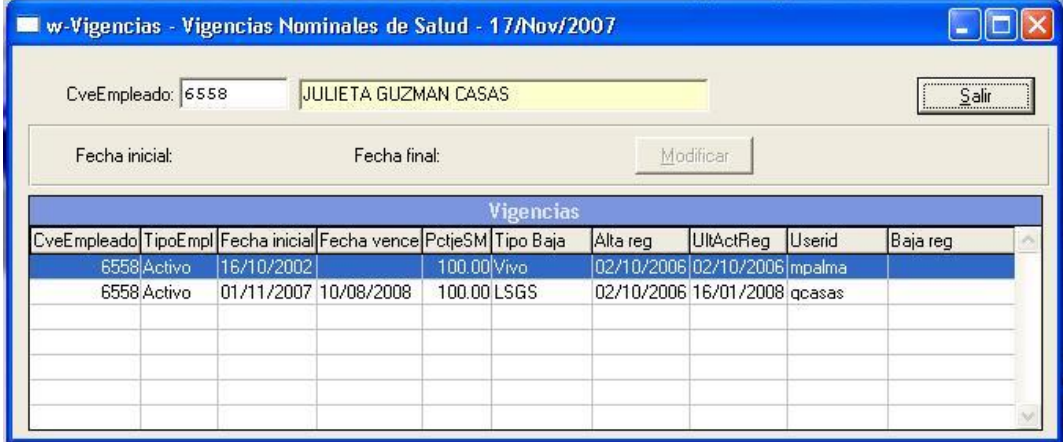

Figura 4.2

Si desea modificar algún registro de vigencia, selecciónelo y en ese momento se activarán y llenarán los campos fecha inicial y fecha final con los datos del registro seleccionado (Figura 4.3).

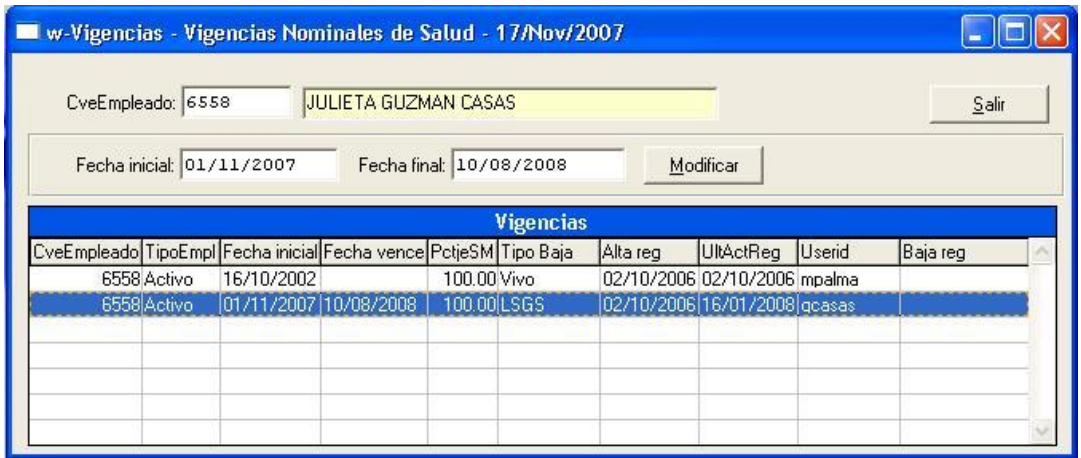

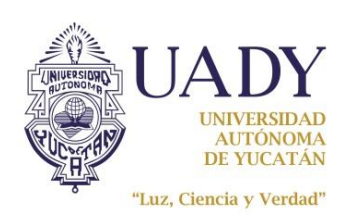

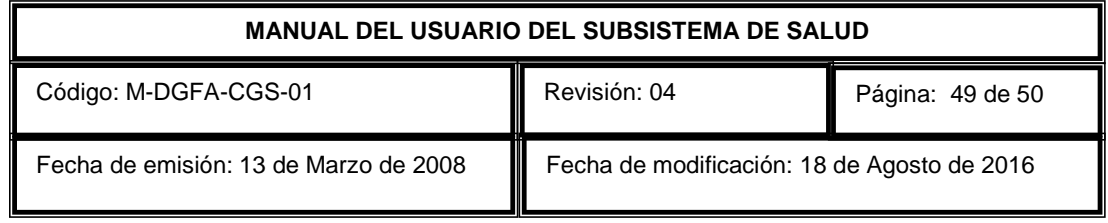

En ese momento ya podrá capturar las nuevas fechas y presionará el botón <Modificar> para efectuar la actualización de las mismas en el registro seleccionado. Inmediatamente el sistema le solicitará la confirmación de la modificación desplegando la ventana que muestra la figura 4.4.

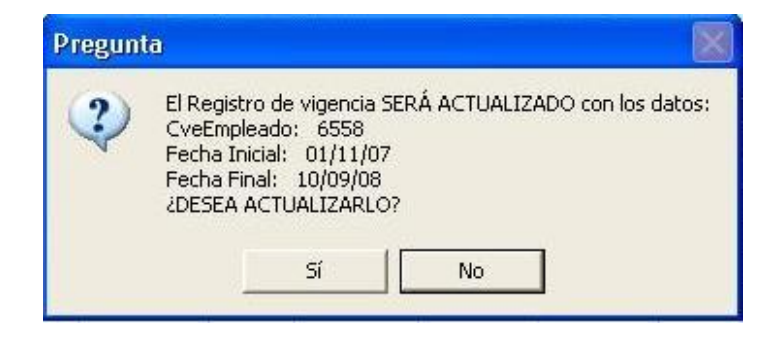

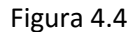

Finalmente la aparecerá un recuadro que le informará que los datos fueron actualizados correctamente y mostrará los datos modificados. Para regresar al menú principal y cerrar la herramienta presione el botón <Salir>.

### **DOCUMENTOS DE REFERENCIA**

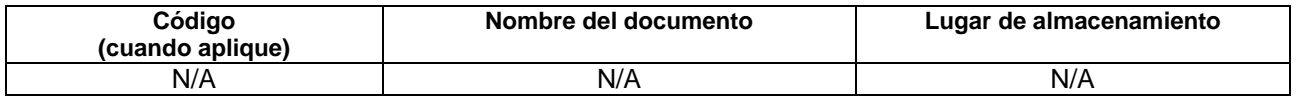

### **GLOSARIO**

#### **SIGLAS:**

UADY: Universidad Autónoma de Yucatán.

ATI: Administrador de Tecnologías de Información.

SII: Sistema Institucional de Información.

#### **DEFINICIONES:**

Beneficiario: Dependiente económico del trabajador o jubilado que fue registrado en la coordinación general de recursos humanos para el cual se extienden las prestaciones según el contrato colectivo de trabajo correspondiente.

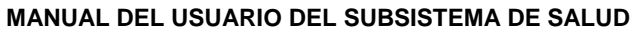

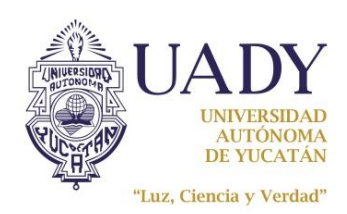

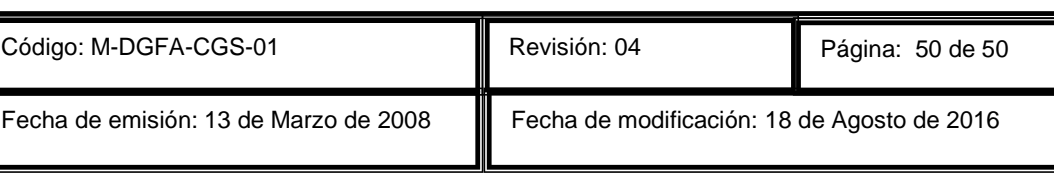

# **CONTROL DE REVISIONES**

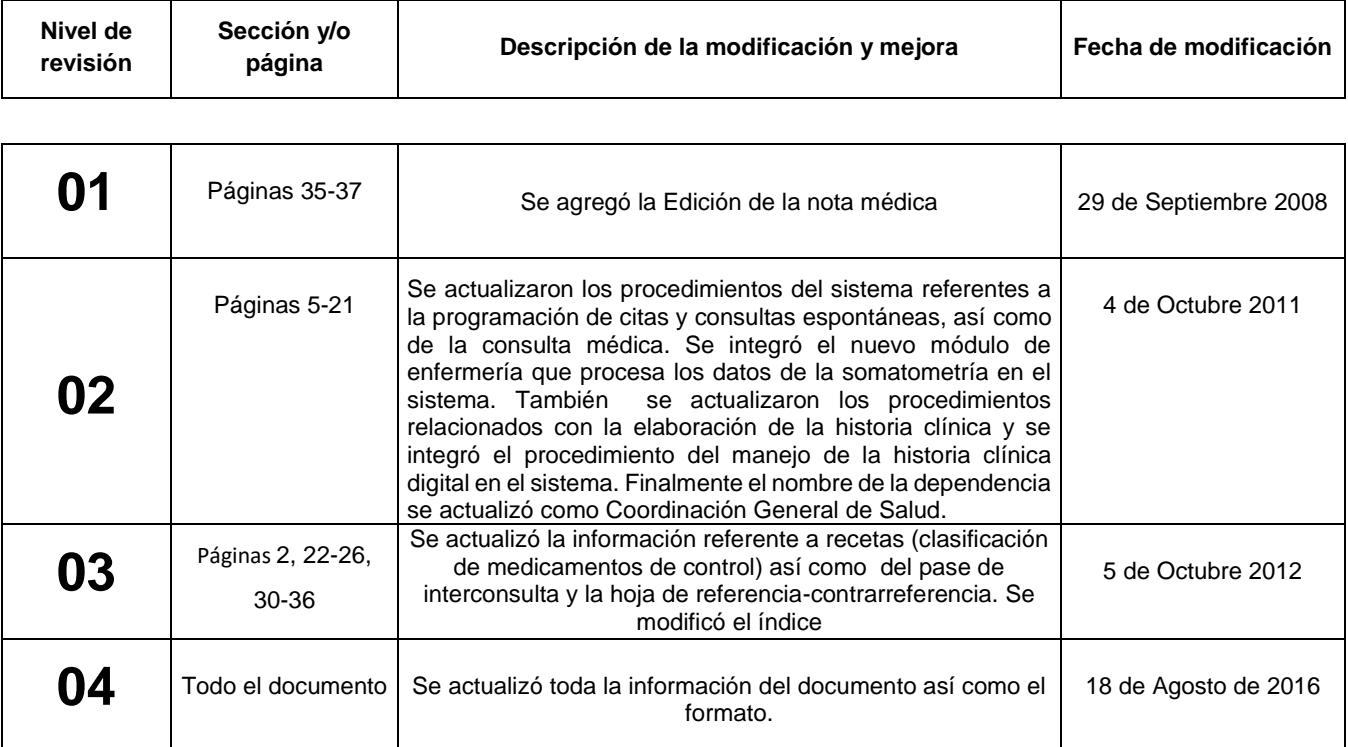

**Nota: Esta sección será utilizada a partir de la primera modificación a este documento. La revisión 00, se mantendrá en blanco.**

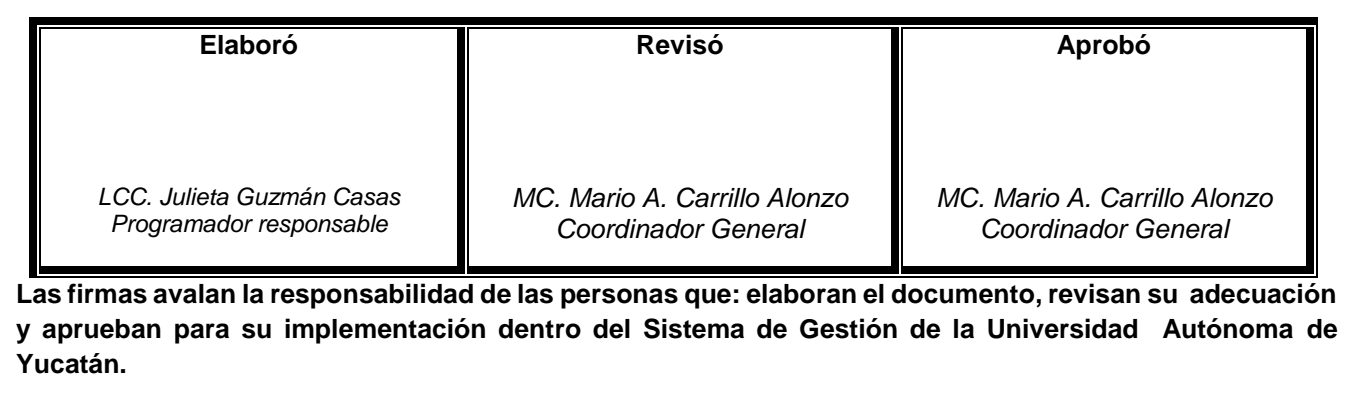